Guide d'installation

Une version en ligne de ce manuel est disponible sur http://primera.eu/europe/manuals.html

**LX810e** 

**COLOR LABEL PRINTER** 

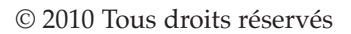

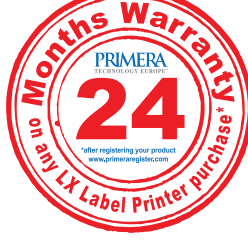

**\*après enregistrement de votre produit. Voir www.primerawarranty.com pour les termes et conditions** 

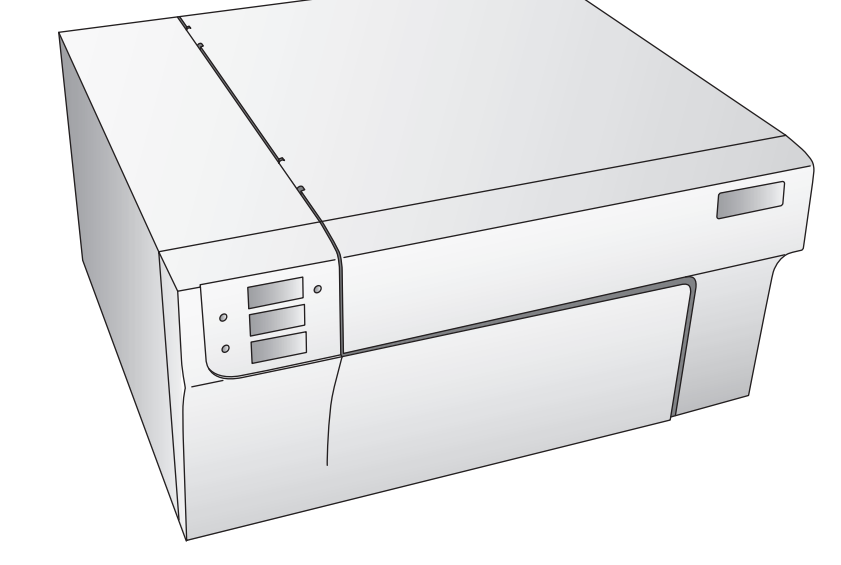

111510-510943-(04)

**Notes** : Les informations contenues dans ce document sont sujettes à modification sans préavis. AUCUNE GARANTIE D'AUCUNE SORTE N'EST ASSUREE, Y COMPRIS MAIS SANS SE LIMITER AUX GARANTIES IMPLICITES DE QUALITE MARCHANDE OU D'ADAPTATION A UN USAGE SPECIFIQUE. Aucune responsabilité n'est détenue pour les erreurs contenues dans le présent document ni pour les dommages accidentels ou consécutifs liés à la fourniture, à la performance ou à l'utilisation de l'appareil. Le présent document contient des informations protégées par le droit d'auteur. Tous droits réservés. Aucune partie de ce document ne peut être photocopiée, reproduite ou traduite dans une autre langue sans approbation écrite préalable.

**Informations sur les marques déposées** : IBM est une marque déposée enregistrée d'International Business Machines Corporation. Windows est une marque déposée de Microsoft Corporation. Toutes les autres marques déposées sont la propriété exclusive de leurs détenteurs respectifs. CandelaColor© Charged by Pictographics est une marque déposée enregistrée de Pictographics International Corporation.

#### **Historique de publication**

Edition 4.0, #111510, ©Copyright 2010, Tous droits réservés.

**Déclaration de conformité avec le règlement du FCC** : Cet appareil est conforme au point 15 du règlement FCC. Le fonctionnement est soumis aux conditions suivantes : (1) cet appareil ne peut causer d'interférences nuisibles et (2) il doit accepter toute interférence reçue, notamment celles pouvant entraîner un disfonctionnement.

**Pour les utilisateurs aux Etats-Unis** : Cet appareil a été testé et respecte les limitations d'un appareil numérique de classe B, conformément au point 15 du règlement FCC. Ces limitations sont conçues pour fournir une protection raisonnable contre les interférences nocives dans un environnement domestique. Cet appareil génère, utilise et peut diffuser des fréquences radio ; dans le cas d'une installation et d'une utilisation non conformes aux instructions, il peut provoquer des interférences nocives avec les communications radio. Cependant, il n'existe aucune garantie qu'aucune interférence ne se produira dans une installation particulière. Si cet appareil provoque des interférences nocives avec un récepteur radio ou un téléviseur, ce qui peut être détecté en mettant l'appareil sous et hors tension, l'utilisateur peut essayer d'éliminer les interférences en suivant au moins l'une des procédures suivantes :

- Réorienter l'antenne de réception.
- Augmenter la distance entre l'appareil et le récepteur.
- Brancher l'appareil sur une prise appartenant à un circuit différent de celui sur lequel est branché le récepteur.
- Consulter un distributeur ou un technicien radio/télévision qualifié pour obtenir de l'aide

Afin d'assurer la conformité avec le point 15 du règlement FCC relatif aux appareils numériques de classe B, utilisez un câble blindé. Vous êtes informés que tout changement ou toute modification non approuvé expressément dans ce manuel peut annuler votre droit relatif au fonctionnement et/ou au service de garantie de cet appareil. Au sein des Etats-Unis, ce produit doit être alimenté par un bloc d'alimentation à courant continu homologué UL de classe 2 et d'une puissance de 30 Vdc, 830 mA ou 1.0A.

Pour les utilisateurs au Canada : Le présent appareil numérique n'émet pas de bruits radioélectriques dépassant les limites applicables aux appareils numériques de la classe B prescrites dans le Règlement sur le brouillage radioélectrique édicté par le ministère des Communications du Canada.

#### **AVERTISSEMENT !**

POUR EVITER LES RISQUES D'INCENDIE OU DE DECHARGE ELECTRIQUE, N'EXPOSEZ PAS L'APPAREIL A LA PLUIE OU A L'HUMIDITE. POUR REDUIRE LE RISQUE DE DECHARGE ELECTRIQUE, NE RETIREZ PAS LES PANNEAUX EXTERIEURS. AUCUN COMPOSANT UTILISABLE PAR L'UTILISATEUR NE SE TROU-VE A L'INTERIEUR. VEUILLEZ VOUS ADRESSER AU PERSONNEL DE SERVICE QUALIFIE. NE FAITES FONCTIONNER L'APPAREIL QU'EN RESPECTANT LES SPECIFICATIONS ELECTRIQUES INSCRITES SUR L'IMPRIMANTE ET L'ADAPTATEUR CA.

#### **ATTENTION**

ELEMENTS MOBILES DANGEREUX. TENEZ VOS DOIGTS ET AUTRES PARTIES DU CORPS ELOIGNES DU DISPOSITIF DE CHARGE DE PAPIER.

#### ATTENTION.

ELEMENTS MOBILES DANGEREUX. TENEZ VOS DOIGTS ET AUTRES PARTIES DU CORPS ELOIGNES DE LA BARRE DE DECOUPE.

# **Table des matieres**

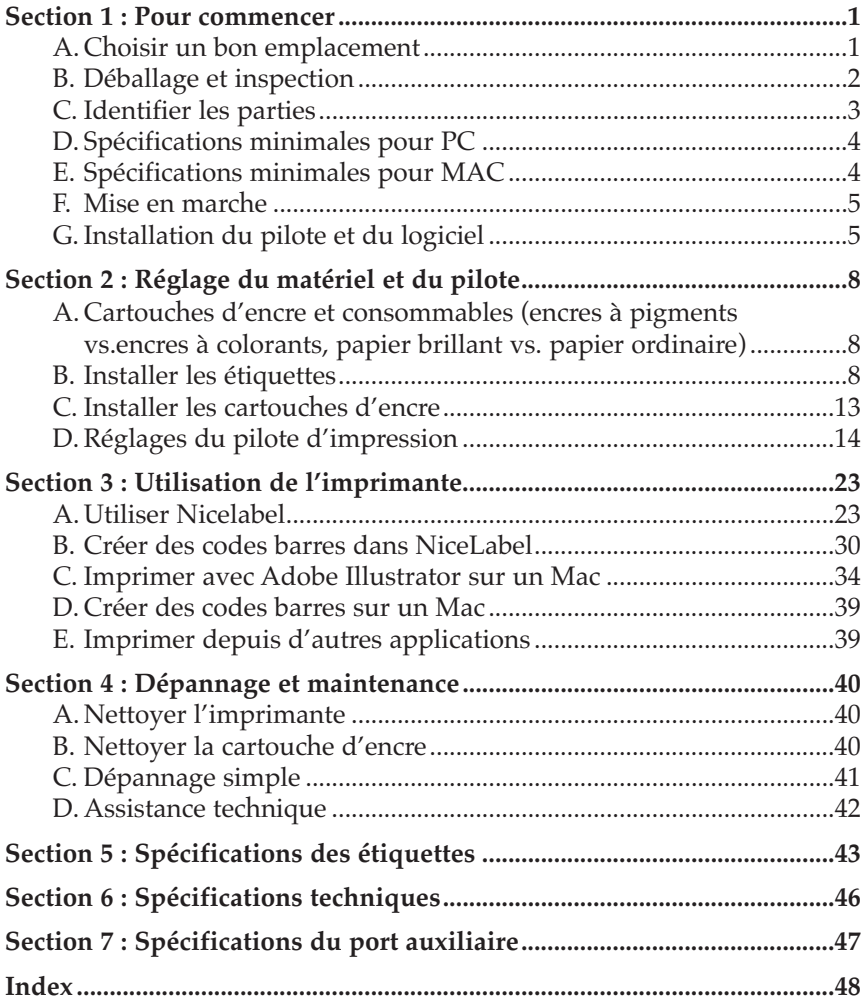

## MERCI ….

…. D'avoir choisi une imprimante couleur pour étiquettes LX810e. Cette imprimante vous permettra de créer rapidement, simplement et élégamment des étiquettes personnalisées et toutes en couleurs. L'imprimante LX810e imprime des codes barres et des textes avec une extrême précision et des couleurs éclatantes ainsi que des photographies d'un réalisme saisissant sur des rouleaux d'étiquettes et du papier cartonné. Des opérations simples, une qualité élevée et des images durables et extrêmement résistantes aux tâches.

Pour commencer à utiliser l'imprimante, veuillez vous référer au présent manuel. Ce manuel d'installation vous guidera étape par étape pour une installation et une impression rapides et faciles avec votre nouvelle imprimante couleur pour étiquettes !

## A. CHOISIR UN BON EMPLACEMENT

- Placez l'imprimante sur une surface plane dans une pièce bien ventilée afin d'empêcher la surchauffe interne.
- Ne placez pas l'imprimante près d'une source de chaleur comme un radiateur ou une conduite d'air et ne l'exposez pas à la lumière directe du soleil, à la poussière excessive, à des vibrations mécaniques ou à un choc.
- Libérez l'espace devant l'imprimante afin d'empêcher que les étiquettes ne se collent ou se coincent. Un rembobinage automatique est conseillé en cas de production importante.
- Veillez à ce que l'espace situé au-dessus de l'imprimante soit suffisant pour ouvrir la machine afin d'accéder facilement aux étiquettes et aux cartouches.

## B. DÉBALLAGE ET INSPECTION

Lorsque vous déballez l'imprimante, assurez-vous que le carton n'a subi aucun choc lors du transport. Vérifiez que tous les accessoires sont fournis, à savoir :

- **Imprimante**
- Adaptateur électrique
- Cordon d'alimentation séparé
- CD d'installation du logiciel
- Cartouche d'encre couleur
- Cartouche noire base colorant
- Rouleau de départ d'étiquettes 6''x4'' Haute Brillance
- Cache de la barre de découpe (il s'agit d'une pièce protectrice de plastique blanc attachée à la barre de découpe pour le transport. Il suffit de la retirer de la barre de découpe pour libérer le bord en dents de scie. L'utilisation de cette protection est recommandée en cas d'impression d'étiquettes préperforées)
- Le présent manuel ainsi Que d'autres documents d'information

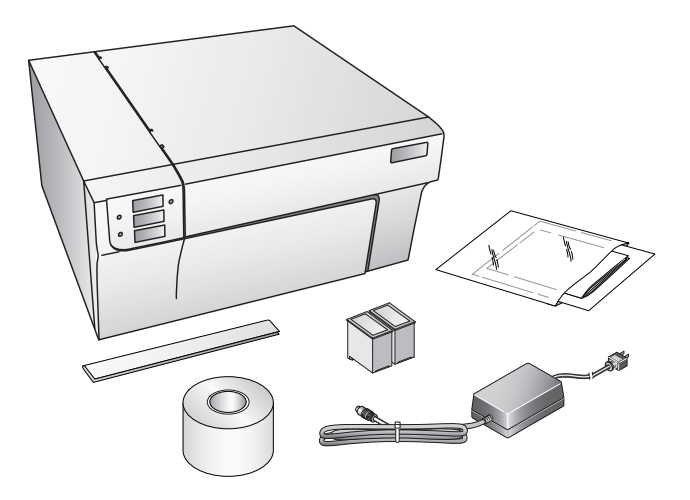

Veillez à conserver le carton et le matériel d'emballage en cas de transport de l'imprimante.

#### *2 Pour commencer*

## C. IDENTIFIER LES PARTIES

L'illustration suivante montre la partie avant de l'imprimante comprenant les boutons de contrôle et les voyants DEL.

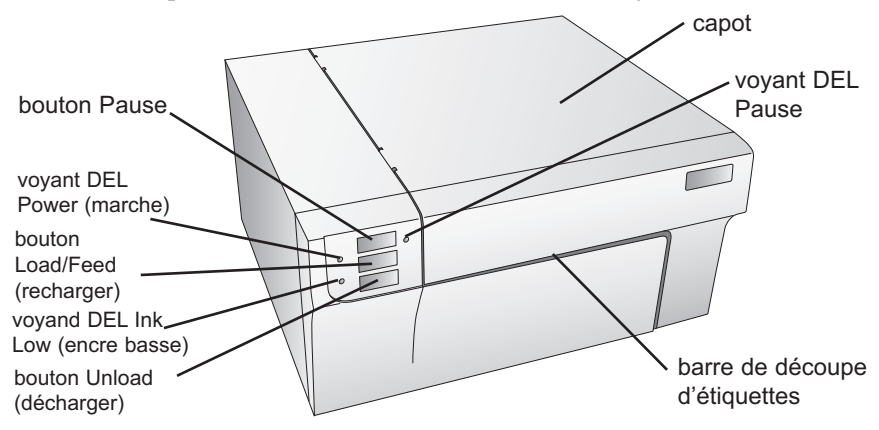

Le **bouton Pause** met l'imprimante en pause APRES l'impression en cours afin de permettre le chargement des étiquettes et des cartouches d'encre.

Le **voyant DEL Pause** est allumé lorsque l'imprimante est en pause. Appuyez sur le **bouton Pause** pour reprendre l'impression.

Le **voyant DEL Power** indique que l'imprimante est en marche et prête à traiter des tâches.

Pressez le **bouton Load/Feed** pour charger les étiquettes depuis l'ordinateur ou directement dans l'imprimante.

Le **voyant DEL Ink Low** est allumé lorsque qu'une cartouche ne contient plus que 10% d'encre ou moins.

Le **bouton Unload** annulera le chargement des étiquettes installées en les rembobinant à l'envers. Veillez à découper les étiquettes imprimées avant d'appuyer sur le bouton Unload.

NOTE: *Veillez à toujours procéder de la sorte pour décharger les consommables. N'ATTENDEZ PAS LA FIN DU ROULEAU POUR REMETTRE DES ETIQUETTES DANS LA MACHINE !*

> La **Barre de découpe** est une lame en dents de scie qui vous permet de mieux découper vos étiquettes sortant de l'imprimante.

*ATTENTION : Bord tranchant. Eloignez vos doigts et autres parties du corps de la barre de découpe.*

L'illustration suivante montre les ports d'entrée et le bouton marche/arrêt situés à l'arrière de l'imprimante.

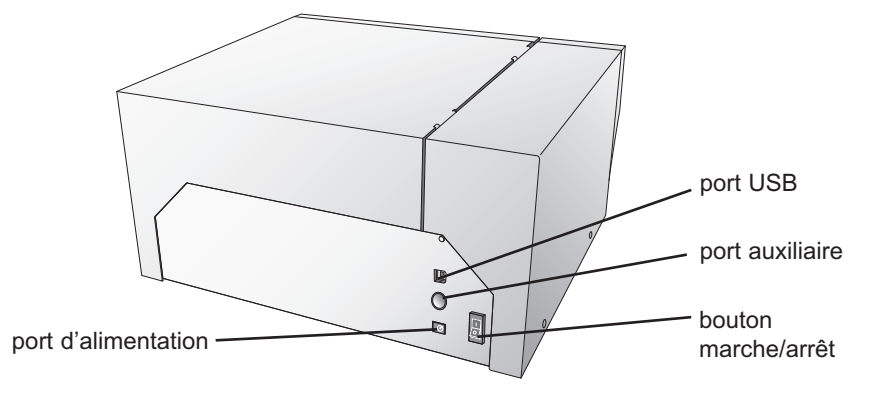

## D. SPÉCIFICATIONS MINIMALES POUR PC

Pour une vitesse d'impression optimale, vous devez être équipé d'un PC possédant les spécifications minimales suivantes :

- Processeur Pentium IV
- RAM de 512 MB
- 5 GB d'espace libre sur le disque dur

## E. SPÉCIFICATIONS MINIMALES POUR MAC

Avant de commencer, il est essentiel de vérifier que votre ordinateur possède le Système Minimum requis.

Voici ce dont vous avez besoin pour une impression réussie :

- G4 PowerPC 700MHz ou une version OS X 10.2 plus rapide ou encore plus rapide
- RAM de 256 MB
- Espace libre sur le disque dur d'au moins 5 GB
- Port USB disponible
- Ne connectez pas l'imprimante à un hub USB ou au port USB de votre clavier. Elle doit être directement branchée à votre ordinateur.

Si votre ordinateur ne possède pas au moins trois spécifications minimales requises, le système ne pourra fonctionner.

### F. MISE EN MARCHE

- 1. Prenez l'adaptateur électrique fourni avec votre imprimante
- 2. Placez une extrémité du cordon dans le port marche/arrêt situé à l'arrière de l'imprimante.
- 3. Branchez l'autre extrémité du cordon dans une prise murale. Une

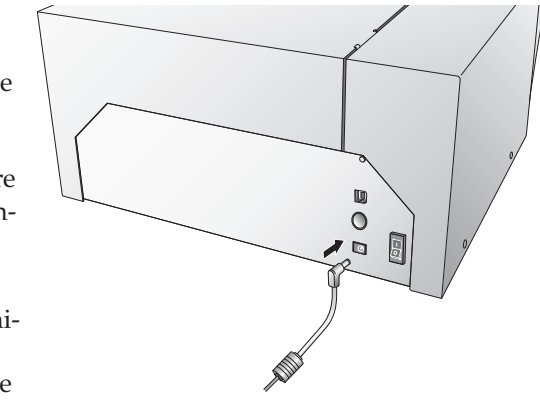

fois le cordon d'alimentation branché, l'imprimante peut être mise en marche ou arrêtée grâce au bouton marche/arrêt.

## G. INSTALLATION DU PILOTE ET DU LOGICIEL

L'imprimante couleur pour étiquette est conçue pour être utilisée avec presque tout système d'exploitation IBM-PC ou version compatible Windows 2000/XP ou un système Macintosh OC 10.2. Ce port est le moyen permettant à l'imprimante de recevoir les données de votre ordinateur. Pour connecter l'imprimante à votre ordinateur, utilisez le câble USB fourni. L'installation du logiciel s'effectue comme suit :

#### Installation PC

- 1. 1. Insérez le CD d'installation dans votre ordinateur. Le programme d'installation devrait automatiquement s'ouvrir. Si ce n'est pas le cas, voici la marche à suivre :
	- a. Double-cliquez sur l'icône Poste de Travail, puis sur l'icône correspondant au CD d'installation
	- b. Double-cliquez sur INSTALL.exe puis cliquez sur le bouton Quick Start Install.
- 2. Suivez les instructions à l'écran. Voici les différentes étapes :
	- a. Mise sous tension
- b. Branchez le câble USB
	- i. Après quelques instants, Windows détectera l'imprimante et tentera d'installer le pilote. La boîte de dialogue suivante s'affichera.

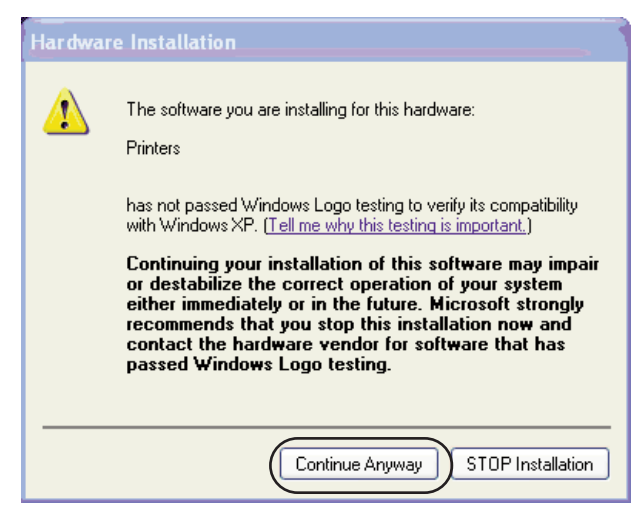

Cliquez sur « Continue anayway ».

ii. Une fois installé, l'icône « Color Label Printer » apparaîtra dans le dossier de l'imprimante.

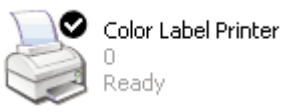

- 3. Une fois le pilote de l'imprimante installé, l'application vous invitera à charger les étiquettes et les cartouches. Vous devrez également effectuer la procédure de calibrage des cartouches. Pour cela, suivez les instructions à l'écran. Vous trouverez plus d'informations sur l'installation des étiquettes et des cartouches dans la Section 2 de ce manuel.
- 4. Le logiciel va ensuite installer NiceLabel. NiceLabel est un programme facile à utiliser qui vous permet de créer vos étiquettes et vos codes barres.
- 5. Cliquez sur **Finish** pour terminer l'installation.
- Note: *Pour obtenir une vitesse d'impression optimale, votre PC devra être redémarré après l'installation du logiciel !*

## Installation Mac

- 1. 1. Insérez le CD d'installation dans votre ordinateur. L'icône Color Label Printer apparaîtra sur votre bureau.
- 2. Double-cliquez sur l'icône Color Label Printer.
- 3. Pour lancer l'installation, cliquez sur le fichier ColorLabelSeries.pkg.
- 4. Suivez les instructions à l'écran pour installer le logiciel.
- 5. Mettez l'imprimante en marche et branchez le câble USB. Attendez la fin de l'initialisation (lorsque les voyants cessent de clignoter) avant de passer à l'étape suivante.
- 6. Après l'installation du logiciel, vous devrez ajouter l'imprimante. Ouvrez Printer setup Utility dans le dossier Applications – Utilities.

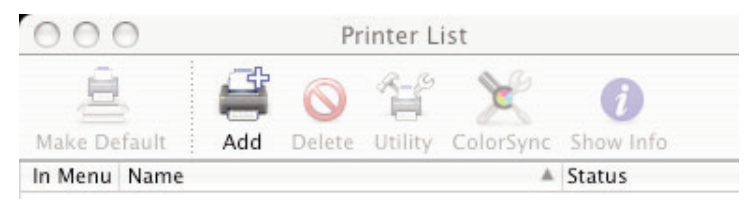

7. Cliquez sur **Add**. Sélectionnez Color Label Printer dans la liste des imprimantes disponibles. Cliquez à nouveau sur **Add**.

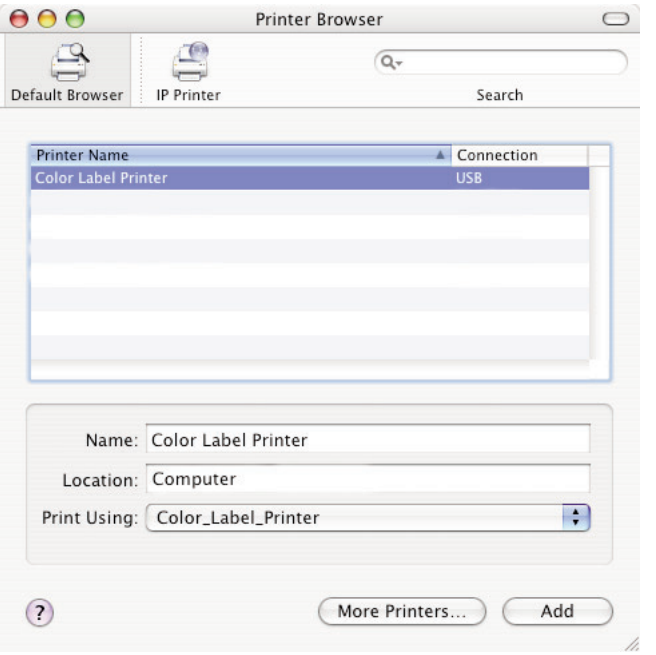

## **Section 2 : Réglage du matériel et du pilote**

## A. CARTOUCHES D'ENCRE ET CONSOMMABLES (ENCRES À PIGMENTS VS. ENCRES À COLORANTS, PAPIER BRILLANT VS. PAPIER ORDINAIRE)

Pour une impression tout couleur, une cartouche d'encre 3 couleurs est disponible. Cette cartouche contient les couleurs jaune, magenta et cyan, qui, combinées permettent d'obtenir jusqu'à 16,7 millions de couleurs imprimables et fonctionnent à merveille sur toutes les étiquettes.

Deux cartouches d'encre monochrome sont disponibles pour l'imprimante. Premièrement, l'encre noire à pigments monochrome. Les encres à pigments sont à utiliser avec du papier ordinaire. Les étiquettes en papier ordinaire présentent l'avantage d'être peu coûteuses, mais résistent peu à l'eau. Le deuxième type de cartouche noire est l'encre noire à colorants monochrome. Les encres à colorants sont destinées aux étiquettes très brillantes et semi-brillantes.

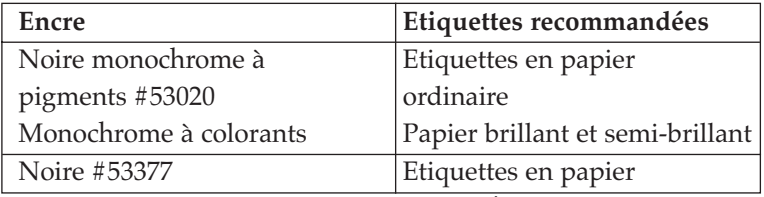

**Compatibilité encre monochrome/étiquettes**

NOTE*: Si vous imprimez des codes barres sur vos étiquettes, il est recommandé de tester votre combinaison d'étiquettes et de cartouches afin d'être sûr que les codes barres seront lisibles, et ceci avant d'engager l'impression de grandes quantités.*

## B. INSTALLER LES ÉTIQUETTES

Votre imprimante utilise une grande variété d'étiquettes en papier. L'impression n'est possible qu'avec des étiquettes en papier pouvant être imprimées par un jet d'encre et de dimensions adéquates. Primera fournit une grande variété d'étiquettes converties et prêtes à l'utilisation avec votre imprimante.

NOTE*: Toutes les étiquettes figurant sur le bon de commande de Primera sont semibrillantes ou brillantes et nécessitent l'utilisation d'encre noire à colorants.*

## *8 Réglage du matériel et du pilote*

*Vous pouvez utiliser d'autres étiquettes si vous le souhaitez. Si vous utilisez du papier ordinaire, vous devrez utiliser l'encre noire à pigments pour réussir vos étiquettes. Il est recommandé de tester vos étiquettes et vos combinaisons d'encre avant d'imprimer en grande quantité.*

D'autres étiquettes peuvent également fonctionner si elles répondent aux spécifications. Utilisez le tableau suivant pour savoir si une étiquette répond aux spécifications :

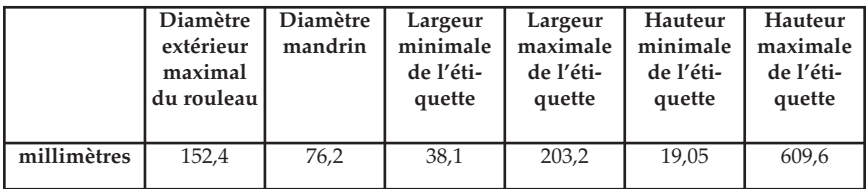

## **Tableau de compatibilité des étiquettes**

L'illustration suivante montre les parties internes que vous devez connaître lorsque vous chargez les étiquettes dans l'imprimante :

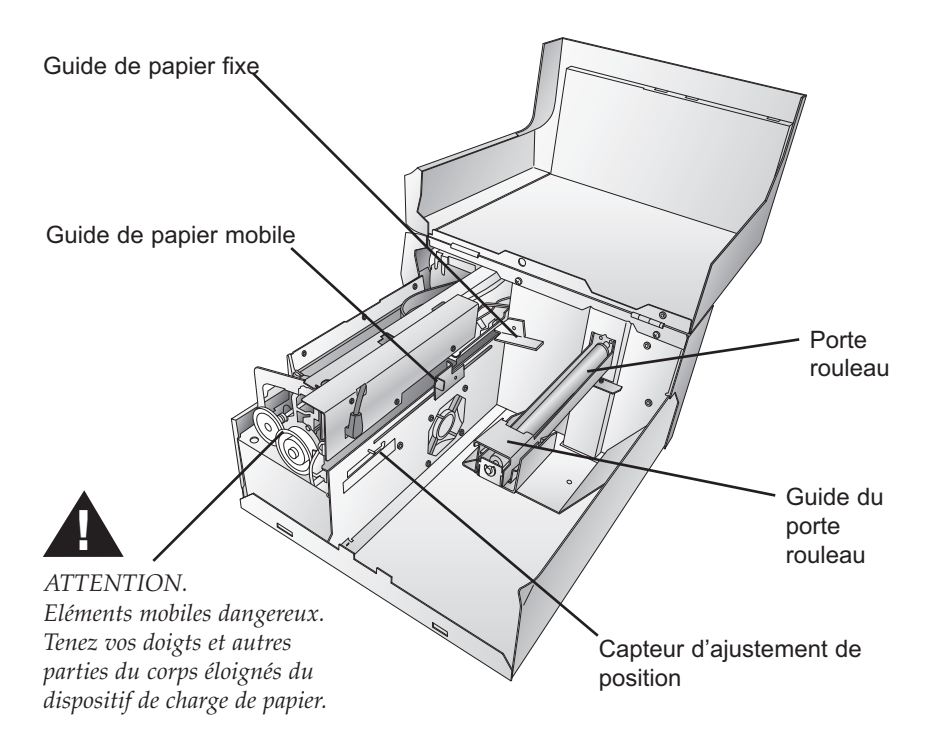

## Installer les étiquettes :

Les étapes suivantes vous guideront à travers l'installation de vos étiquettes dans l'imprimante :

Assurez-vous que l'appareil est sous tension et allumé.

- 1. Ouvrez le capot
- 2. Abaissez le guide du porte rouleau et tirez-le vers l'extérieur afin de faire de la place pour votre rouleau
- 3. Tirez le guide de papier mobile vers l'extérieur afin de faire de la place pour votre rouleau

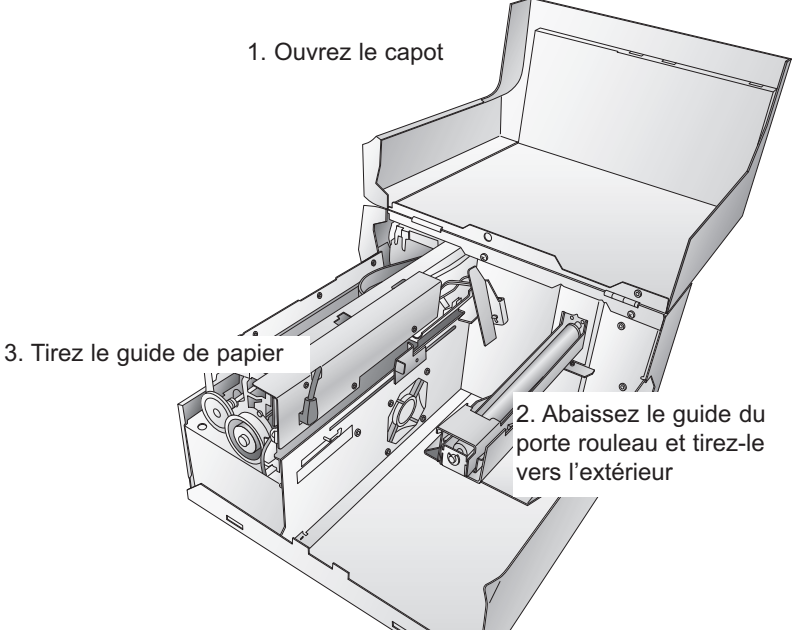

- 4. Enlevez le ruban adhésif collé au rouleau d'étiquettes afin de permettre son bon déroulement et assurez-vous qu'aucune partie adhésive n'est exposée. Veuillez noter que toute surface adhésive exposée peut s'attacher à l'intérieur du mécanisme d'impression et causer de gros dégâts.
- 5. Placez votre rouleau d'étiquettes sur le rouleau et poussez-le vers l'intérieur au maximum.
- 6. Dégagez le guide du porte rouleau et poussez-le vers l'intérieur jusqu'à ce qu'il entre en contact avec le rouleau d'étiquettes (le guide du porte rouleau se déplacera automatiquement légèrement vers l'arrière afin de trouver la bonne position).

## *10 Réglage du matériel et du pilote*

- 7. Placez le début du rouleau d'étiquettes sous le symbole « label stock » situé sur le guide de papier. L'étiquette doit être suffisamment introduite dans le guide de l'imprimante afin de bien positionner le guide de papier mobile sans pour autant la placer entièrement dans la tête d'impression. Le rouleau d'étiquettes doit être placé contre le guide de papier fixe. Label Stock
- 8. Faites glisser le guide de papier mobile vers l'intérieur jusqu'à ce qu'il touche **presque** le rouleau d'étiquettes. La distance entre les guides doit être légèrement supérieure à la largeur du rouleau d'étiquettes. Si le rouleau d'étiquettes est trop serré, l'impression sera de mauvaise qualité ou bien des problèmes de recharge se produiront.

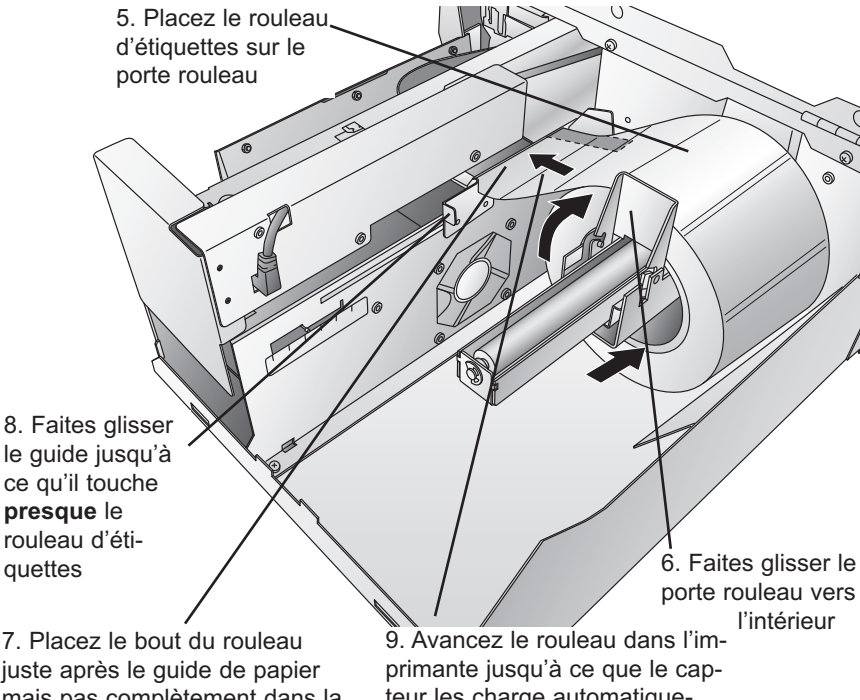

mais pas complètement dans la tête d'impression

teur les charge automatiquement dans la tête d'impression.

9. Faites avancer les étiquettes dans l'imprimante jusqu'à ce que le capteur les charge automatiquement. Si l'imprimante ne parvient pas à charger, pressez le bouton Feed sur le panneau avant tout en continuant à orienter les étiquettes dans l'imprimante. L'imprimante détecte également les étiquettes espacées par des perforations. Si vous utilisez de telles étiquettes, ajustez le capteur d'ajustement de position **(Sensor Position Adjust)** pour le placer sur la marque distinctive. La barre du capteur est équipée d'une règle graduée en pouces et en millimètres qui vous permettra de déterminer l'endroit où le capteur doit être aligné sur une marque. Pour ce faire, mesurez la distance entre le centre de la perforation ou de la marque et le bord de l'étiquette. Par exemple, si vous avez un trou de 75m qui commence à 32,5mm du bord de l'étiquette, réglez le guide à 75mm de façon à être sûr que le capteur se trouve au centre de la perforation.

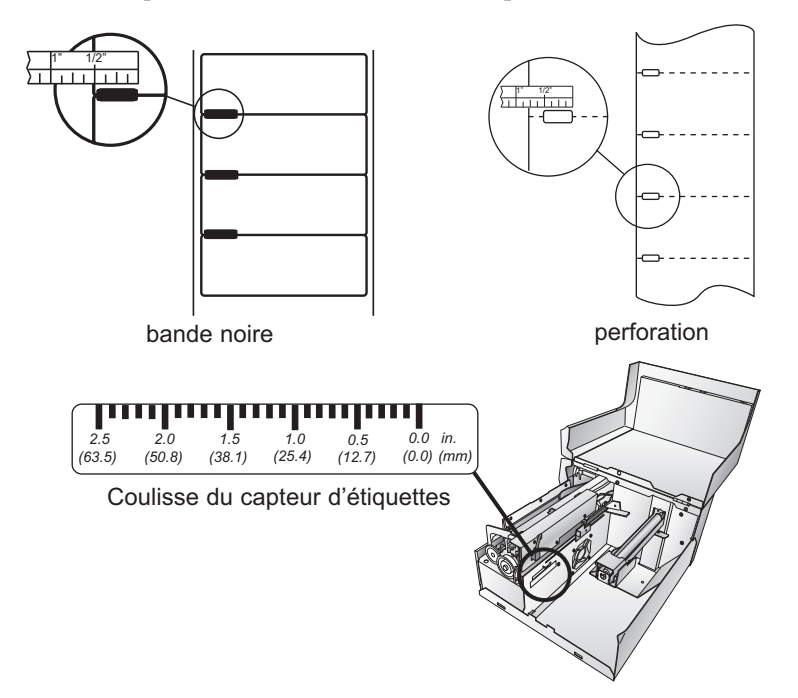

- NOTE: *Si vous utilisez des étiquettes à bandes noires détectables, veillez à le notifier dans le pilote de l'imprimante dans la section sur les réglages du capteur. Veuillez vous référer à la section D de ce chapitre pour plus d'informations sur les modifications du pilote.*
	- 10. Vos étiquettes sont maintenant installées. Veuillez lire la section suivante pour savoir comment installer vos cartouches d'encre.

## C. INSTALLER LES CARTOUCHES D'ENCRE

Votre imprimante est équipée d'un système interne de détecteur de niveau d'encre qui permet de vous alerter en cas de niveau d'encre faible. Ceci garantit la bonne impression de vos étiquettes et vous permet d'imprimer de grandes quantités d'étiquettes en toute sécurité sans devoir surveiller la marche de l'impression.

Afin de faire fonctionner ce système correctement, les cartouches doivent être changées au moyen de la procédure décrite ci-dessous. Si vous commettez des erreurs au cours de la procédure, cela pourrait fausser la détection du niveau d'encre et amoindrir la qualité de vos impressions.

## Si vous utilisez un PC :

- 1. Cliquez sur Démarrer > Imprimantes et fax
- 2. Clic droit sur l'icône de votre imprimante à étiquettes couleur
- 3. Cliquez sur les préférences d'impression dans le menu déroulant.
- 4. Trouvez l'option appelée « **Clean/Change Cartridges & Check Ink** » (nettoyer/changer les cartouches et vérifier le niveau d'encre) et cliquez sur « **Properties** » (Propriétés)
- 5. Cliquez sur « **Change Cartridges** »

## Si vous utilisez un Mac :

- 1. Ouvrez le dossier Applications utilities
- 2. Cliquez sur Printer Setup Utility
- 3. Sélectionnez votre imprimante à étiquettes couleur
- 4. Cliquez sur le bouton Utility dans le menu
- 5. Cliquez sur le bouton « Change cartridge button »

## Pour Macintosh et PC :

- 6. Ouvrez le capot de votre imprimante
- 7. Le support de cartouche s'aligne au centre de la zone d'impression
- 8. Pressez le bouton Cratridge Cover Release pour ouvrir le support de cartouche
- 9. Remplacez/installez la cartouche

*Réglage du matériel et du pilote 13*

- 10. Poussez la cartouche jusqu'à entendre le signal d'enclenchement
- 11. Cliquez **OK** sur l'écran afin d'indiquer que la nouvelle cartouche est bien installée. Une fois cela fait, vous êtes invité à aligner la cartouche. L'imprimante va automatiquement aligner pour vous la cartouche de la façon suivante :

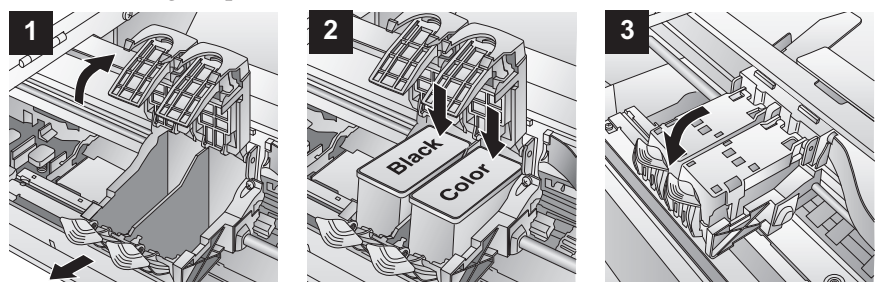

- a. Pour l'alignement, il faut installer des étiquettes égales ou supérieures à 101,6mm x 101,6 mm. Si vos étiquettes répondent à cette condition, passez à l'étape d.
- b. Si les étiquettes que vous avez installées ne sont pas de la taille requise, ôtez-les en appuyant sur **Unload**. L'imprimante va retourner le rouleau afin de retirer les étiquettes de l'imprimante.
- c. Chargez une feuille de papier d'une largueur maximale de 209 mm, d'abord en tirant l'avaleuse tout le long, puis en la plaçant dans la zone de recharge, une fois que le capteur l'a détectée, il la met en place automatiquement.

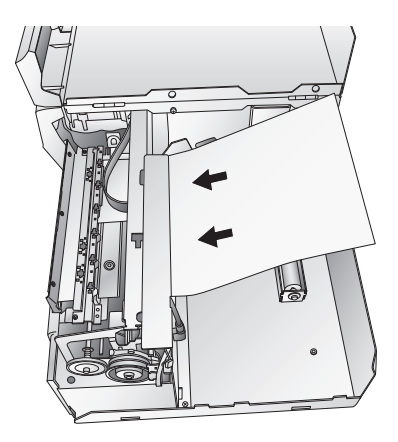

d. Cliquez **OK**.

e. L'imprimante va imprimer le test d'alignement et le scanner dans la mémoire. Une fois l'alignement terminé, une boîte de dialogue s'affiche à l'écran. Cliquez **OK**. L'installation des cartouches d'encre a été effectuée avec succès.

## D. RÉGLAGES DU PILOTE D'IMPRESSION

Une fois le pilote d'impression correctement installé, il faut enregistrer les options d'impression appropriées. Voici les étapes à suivre pour modifier ou vérifier les options de votre pilote d'impression.

## Pour trouver les réglages du pilote sur un PC :

1. Cliquez sur le bouton **Démarrer** puis sur **Imprimantes et fax**. Faites un clic droit sur l'icone de votre imprimante à étiquettes couleur et sélectionnez les préférences d'impression dans le menu déroulant.

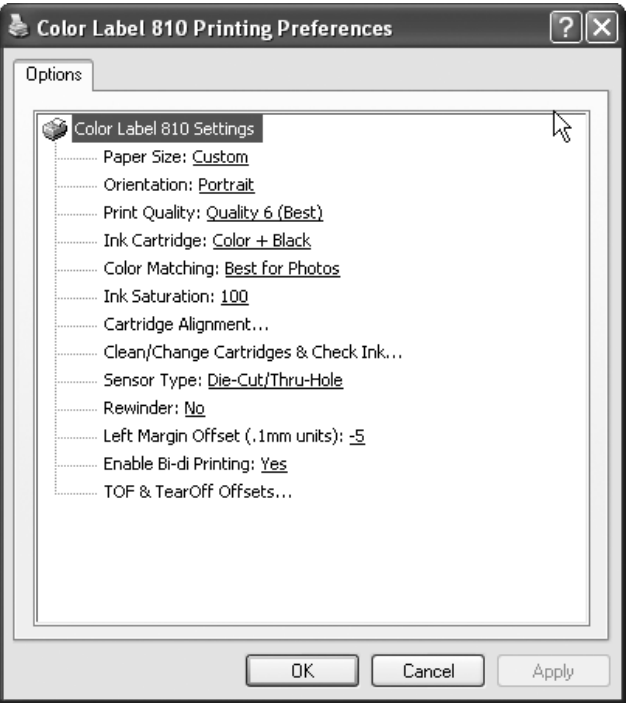

## Note sur les réglages PC :

*La plupart des applications vous permettent de modifier les mêmes options du pilote d'impression à partir de leurs écrans « Print » et/ou « Printer Setup ». Ceci signifie que vous n'êtes pas obligé d'aller dans la fenêtre principale des réglages d'impression chaque fois que vous souhaitez changer un paramètre ou une option dans le pilote d'impression. Ces applications vous offriront les mêmes choix et options, mais dans un format légèrement différent. La plupart des applications ne sauvegardent pas les modifications relatives à votre pilote d'impression et ne les utilisent que pour la tâche en cours.*

## Pour trouver les réglages du pilote sur un Mac :

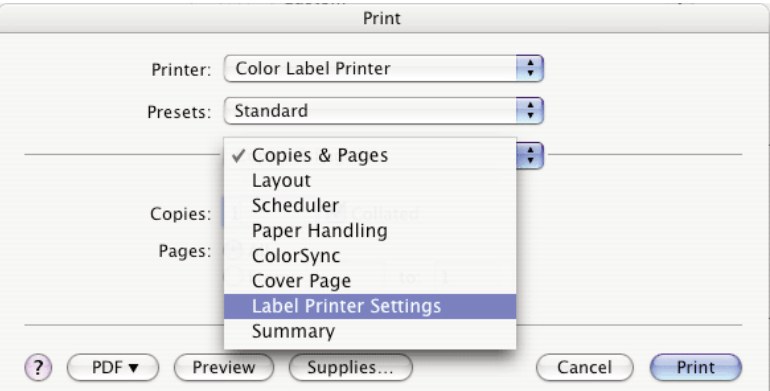

Cliquez sur Print à partir de n'importe quelle application d'impression. La fenêtre suivante s'affichera :

Cliquez sur Copies and Pages dans le menu déroulant. Sélectionnez Label Printer Settings (réglages de l'imprimante).

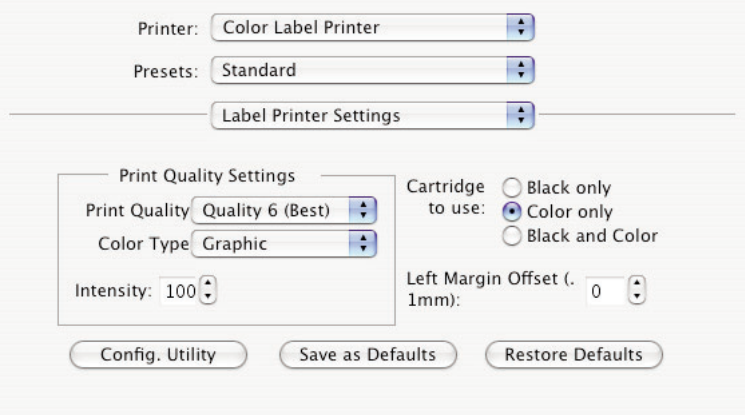

## Les options suivantes sont disponibles sur les pilotes Mac et PC :

## Taille des étiquettes

Cette option est installée par défaut. Même si vous pouvez cliquez sur Propriétés et définir vous-mêmes les dimensions de votre étiquette, il vaut mieux vous en remettre au logiciel d'étiquetage. Il est recommandé de laisser la taille de l'étiquette sur « Custom ».

## **Orientation**

Il existe deux possibilités d'orientation : portrait et paysage. Si le texte et les éléments graphiques que vous imprimez se lisent de gauche à droite ou comme montré à l'écran, sélectionnez le portrait. Si vous souhaitez faire pivoter le texte/l'image de 90° par rapport à ce que vous voyez à l'écran, sélectionnez l'orientation paysage.

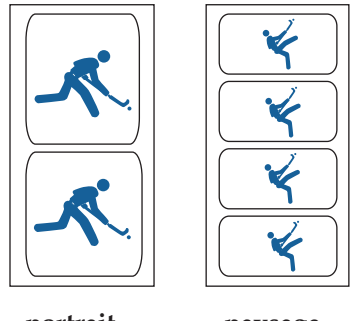

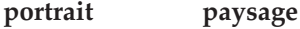

## Qualité de l'impression

Le pilote comprend 6 niveaux de qualité d'impression. Plus la qualité est faible, plus vite l'impression est effectuée. La qualité 1 fournit l'impression la plus rapide tandis que la qualité 6 garantit la meilleure qualité photo. Nous vous recommandons de tester les différents niveaux afin de trouver le bon équilibre entre qualité et vitesse d'impression.

## Assemblage des couleurs

Le mode *Best for Graphics* est utilisé pour des images graphiques où une bonne reproduction chromatique n'est pas essentielle. Les images imprimées avec ce mode auront l'air plus vif car une plus grande quantité d'encre est utilisée pour les produire. Néanmoins, si vous imprimez des portraits de personnes, leur teint sera rougeâtre.

Le mode *Best for Photos* est utilisé pour des images photographiques où le rendu des couleurs est essentiel. Les images imprimées avec ce mode auront l'air plus clair que celles imprimées en mode graphique. Les teints des visages auront notamment l'air plus naturels.

NOTE: *L'association exacte des couleurs des étiquettes à l'écran n'est jamais réalisable car les étiquettes sont exposées à d'autres facteurs ne relevant pas du contrôle des pilotes. La surface de l'étiquette réagit avec l'encre de la cartouche pour produire de la couleur. Pour cette raison, lorsque vous imprimez la même image sur deux types d'étiquettes différents avec des surfaces différentes, le résultat imprimé peut être très contrasté.*

## Saturation d'encre

Cette option contrôle la quantité d'encre utilisée lors de l'impression d'une image. Le réglage par défaut est de 100%, ce qui permettra d'obtenir l'association de couleurs la plus appropriée. Si l'encre ne sèche pas assez rapidement ou si elle bave, vous pouvez réduire la saturation d'encre à une quantité inférieure à celle utilisée pour l'étiquette.

#### Réglage de la marge de gauche

Cette option est réglée dès la fabrication de l'appareil. Si un réglage précis doit être effectué, augmentez ce paramètre pour déplacer l'image à droite sur l'étiquette, diminuez ce paramètre si vous voulez déplacer l'image à gauche. L'unité de mesure est 0,1 mm.

## Sur un Mac, les paramètres suivants peuvent être réglés en cliquant sur le bouton Config. Utility (outil de configuration).

#### Alignement de la cartouche

Cette option permet d'aligner la cartouche noire avec la cartouche de couleur. Vous serez automatiquement invité à effectuer cet alignement chaque fois que vous installerez une nouvelle cartouche. Si vous estimez que les objets noirs ne sont pas correctement alignés avec les objets de couleurs figurant sur votre étiquette, vous pouvez lancer la procédure d'alignement depuis le pilote de d'impression. Cliquez sur Cartridge Alignment (alignement de la cartouche) et un bouton **Propriétés** apparaîtra. Cliquez sur ce bouton pour lancer la procédure d'alignement. Vous devrez utiliser des étiquettes de 101,6mm x 101,6mm ou plus. Si l'étiquette chargée ne satisfait pas à cette condition, elle pourra être retirée en pressant le bouton Unload. Insérez une étiquette plus grande ou une feuille de papier (pas plus large que 209mm) dans la zone d'impression et cliquez sur OK pour continuer. L'imprimante effectuera un motif d'alignement puis le scannera pour le conserver automatiquement dans sa mémoire. Une fois l'opération terminée, une boîte de dialogue apparaîtra pour vous indiquer que les valeurs d'alignement ont été sauvegardées.

## Nettoyer/changer les cartouches et vérifier les niveaux d'encre

Cliquez sur cette option et un bouton **Propriétés** apparaîtra. Cliquez sur ce bouton **Propriétés** et vous verrez les niveaux d'encre ainsi que les boutons vous permettant de nettoyer ou de changer vos cartouches d'encre. Si vous avez imprimé une étiquette, une estimation du nombre d'impressions restantes basée sur la dernière d'étiquette vous sera indiquée.

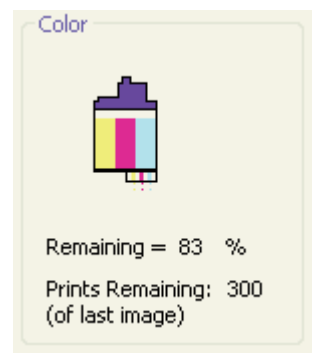

Ce nombre peut également être utilisé pour calculer le nombre total d'étiquettes pouvant être imprimées avec une seule cartouche ainsi que le coût d'encre pour chaque étiquette. Utilisez la formule suivante :

Etiquettes restantes x 100 / Pourcentage d'encre restante = Nombre total d'étiquettes imprimées avec une cartouche pleine

Dans l'exemple ci-dessus 300x100 / 83 = 361 étiquettes pouvant être imprimées avec une cartouche pleine. Divisez le coût de la cartouche d'encre par le nombre total d'étiquettes imprimées avec une cartouche pleine pour obtenir le coût par étiquette.

## Nettoyer/ purger

Si plus de 48 heures se sont écoulées depuis votre dernière impression ou si la qualité d'impression s'est détériorée – apparition de bandes ou de lignes – il est recommandé de nettoyer les cartouches. Cette opération s'effectue en cliquant sur le bouton Nettoyer / Purger. La purge est réalisée comme suit :

- a. Vous êtes invité à charger des étiquettes de 101,6mmx101,6mm ou plus dans l'imprimante. Si avez des étiquettes de cette taille ou plus grandes, cliquez simplement sur **OK**.
- b. Si ce n'est pas le cas, appuyez sur le bouton Unload situé à l'avant de l'imprimante pour éjecter l'étiquette hors du mécanisme d'impression. Insérez une feuille de

papier d'une largeur maximale de 209 mm en tirant complètement le guide de papier afin de faire de la place, puis insérez une feuille dans la zone de chargement. Une fois que le capteur a détecté le papier, il le mettra automatiquement dans la bonne position et lancera l'impression.

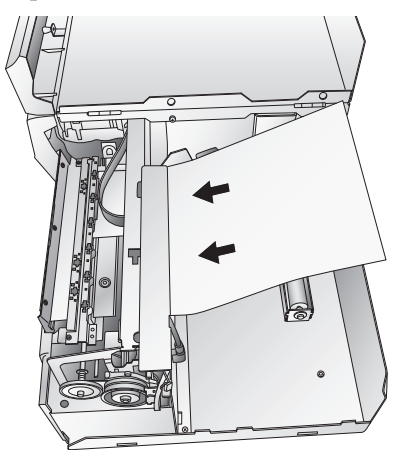

c. L'imprimante imprimera un modèle de purge composé de bandes de chaque couleur pour nettoyer les jets de la cartouche. Une série de lignes diagonales sont imprimées dans chaque couleur des deux cartouches. En examinant ce modèle, vous pourrez savoir si la cartouche épuise tous les jets ou si elle est sale et nécessite un nettoyage supplémentaire. Les blocs de couleur peuvent ne pas être continus, mais il est important que les lignes diagonales le soient. Répétez la procédure jusqu'à ce que toutes les lignes diagonales apparaissent sans discontinuité.

## Changer la/ les cartouches(s)

Cliquez sur le bouton Change Cartridge(s) pour placer les cartouches de façon à les changer facilement. Pour plus d'informations sur ce sujet, veuillez vous référer à la **section 2-C**. Lorsque vous installerez les cartouches, vous serez invité à les aligner, comme décrit auparavant dans cette section.

## Détails/ Compteur d'impression

Le bouton **Details** vous permet d'obtenir des informations sur les réglages de l'imprimante enregistrés dans l'appareil. La fenêtre des détails comporte également un **print counter** (compteur d'impression) pour vous aider à compter le nombre d'étiquettes imprimées depuis la dernière initialisation de l'appareil. Cliquez sur **Reset Counter** (redémarrer le compteur) pour remettre le compteur à zéro. Le bouton **Restore Factory Defaults** (restaurer les paramètres par défaut) restaurera les réglages de l'imprimante définis par défaut lors de la fabrication.

## Type de capteur

L'option Sensor type (type de capteur) désigne la méthode utilisée par l'imprimante pour centrer l'image imprimée sur l'étiquette. Si vous utilisez des étiquettes découpées standards ou des étiquettes perforées (chaque étiquette est perforée pour permettre l'alignement), utilisez l'option **Thourgh-hole/Die-cut** (perforation / découpe). Utilisez l'option **Reflective** (réflechissement) pour les consommables où une ligne noire pré-imprimée indique l'intervalle entre les étiquettes. Si vous disposez d'étiquettes continues, sans découpe ni marque réfléchissante, alors réglez le type de capteur sur **Continuous**

## Mode de rembobinage

Cette option est désactivée par défaut. Si l'option est désactivée, l'imprimante alignera vos étiquettes avec la barre de découpe pour faciliter leur sortie. Ce mode peut être activé lorsque l'imprimante est utilisée avec un rembobineur automatique.

## Autoriser l'impression Bi-di

Cette option est activée par défaut pour une impression plus rapide. Lorsque cela sera possible, vous serez invité à effectuer un alignement après avoir installé une nouvelle cartouche. Si vous ne souhaitez pas procéder à l'alignement des cartouches,

désactivez cette option et réglez le type de capteur sur Color. Ainsi, vous ne devrez plus effectuer l'alignement à chaque changement de cartouche.

## Offset TOF

TOF signifie **T**op **o**f **F**orm et cette option vous permet de régler avec précision l'alignement de votre impression sur votre étiquette. Ce paramètre est défini lors de la fabrication. Si un réglage précis est nécessaire, augmentez cette valeur pour placer l'image en bas de l'étiquette. Diminuez cette valeur pour positionner l'image en haute de l'étiquette. L'unité de mesure est 0,1mm.

## Réglage de la découpe

Si le mode Rembobinage (décrit précédemment dans cette section) est désactivé, l'imprimante placera vos étiquettes sur la barre de découpe pour une sortie facile. Ce paramètre est réglé lors de la fabrication de l'appareil. Si un réglage de précision est nécessaire pour aligner la rupture de votre étiquette avec la barre de découpe, augmentez ce paramètre de façon a sortir d'avantage l'étiquette ou bien réduisez ce paramètre pour ne sortir qu'une petite surface de l'étiquette. L'unité de mesure est 0,1mm.

## **Section 3 : Utilisation de l'imprimante**

## A. UTILISER NICELABEL

Votre imprimante fonctionne avec une version de base du logiciel Niceware's NiceLabel. Ce logiciel simple d'utilisation est conçu pour vous permettre de créer rapidement et simplement des étiquettes toutes en couleurs avec des textes et des codes barres. Voici un tutoriel qui vous guidera à travers les étapes de la création et de l'impression d'un échantillon d'étiquette.

Lancez NiceLabel depuis le menu Démarrer de votre ordinateur. Prenez un moment afin de vous familiariser avec l'application Windows NiceLabel. Ceci vous aidera à maîtriser les caractéristiques de ce programme.

## Fenêtre de l'application principale

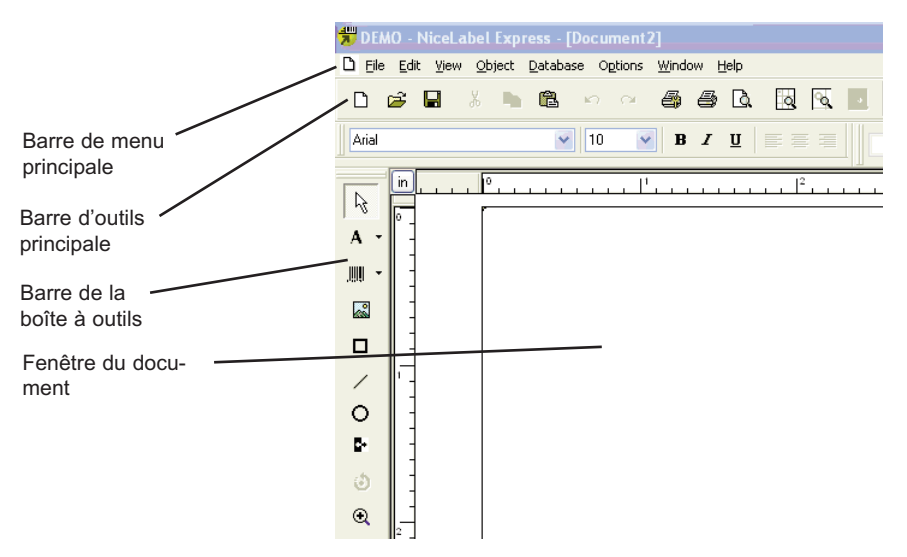

## Créer une étiquette

- 1. Cliquez sur **New Label Icon** n dans la barre d'outils principale
- 2. Le **Label Setup Wizard** apparaît. Il vous guidera à travers la création de votre étiquette.
	- a. Définissez les dimensions de votre étiquette ainsi que l'unité de mesure et cliquez sur **Next**.

*Utilisation de l´imprimante 23*

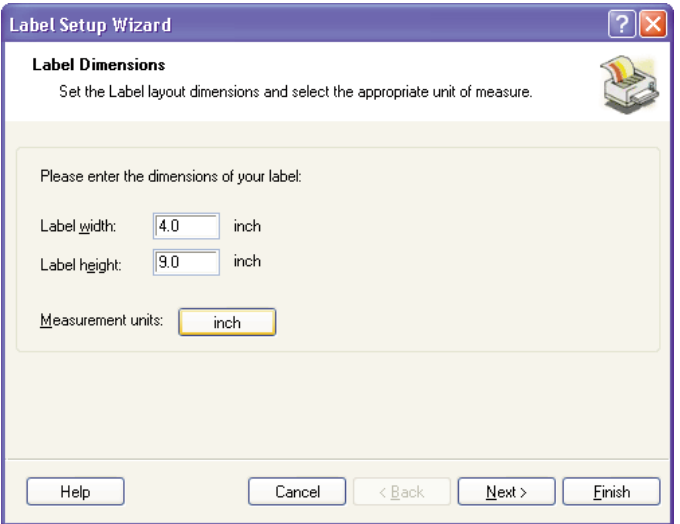

b. Sélectionnez l'imprimante couleur à étiquettes. Cliquez sur **Finish**.

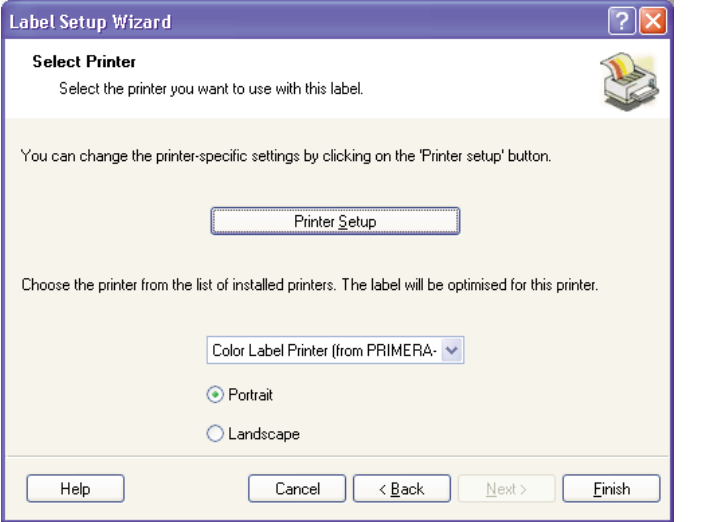

3.

Votre étiquette apparaît maintenant dans la fenêtre du document. Vous pouvez commencer à travailler votre étiquette grâce aux outils de la boîte à outils. Utilisons d'abord l'outil Texte.

Icône Outil Texte  $\begin{array}{|c|c|} A & \cdot \end{array}$  Curseur Texte

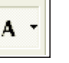

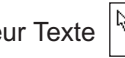

- a. Cliquez sur l'icône Text Tool dans la boîte à outils (Toolbox), puis dirigez le curseur dans le document et cliquez sur l'endroit où vous voulez entrer le texte. Inutile d'être exact car une fois que vous avez tapé votre texte, il peut facilement être redimensionné et/ou déplacé. En cliquant sur le document, un signal vous indiquera lorsque vous pouvez taper votre texte.
- b. Lorsque le texte est tapé, cliquez n'importe où dans la fenêtre du document et vous verrez le texte apparaître dans une boîte avec « edit handles ». Vous pouvez étirer le texte et le redimensionner à n'importe quel endroit de la fenêtre du document. Si vous placez le texte en dehors de la zone d'impression, NiceLabel marquera le texte en rouge pour vous avertir. Ceci ne modifie ni la couleur d'impression ni le moment d'envoi à l'imprimante. Il s'agit seulement d'un avertissement pour vous faire savoir que vous n'allez peut-être pas imprimer tout le texte sur votre étiquette.

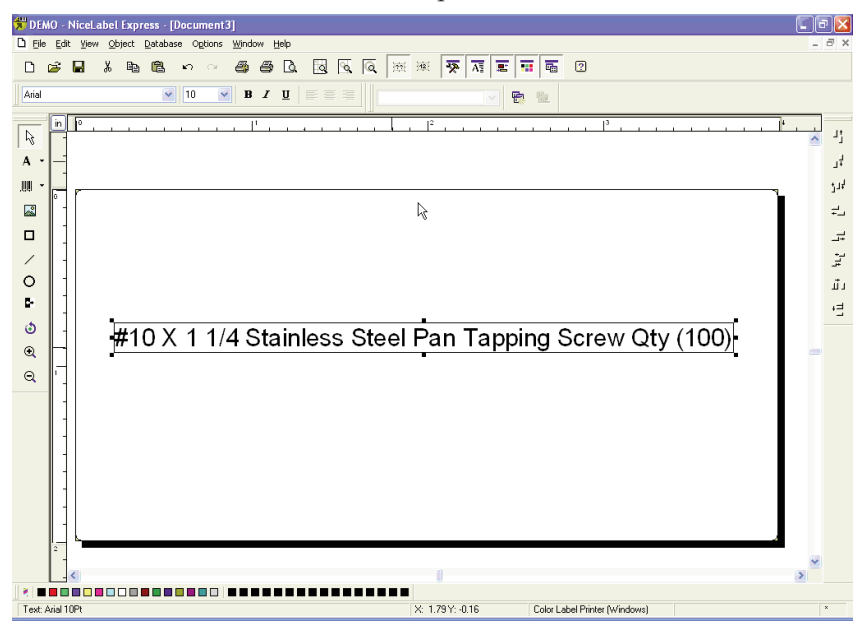

## *Utilisation de l´imprimante 25*

4. Maintenant, insérez un code barre.

Icône Outil code barre  $\boxed{\mathbb{R} \cdot}$  Curseur code barre  $\left|\frac{R_{\text{min}}}{R}\right|$ 

- a. Cliquez sur l'icône Outil code barre dans la boîte à outils. Un curseur à code barre apparaît et peut être positionné n'importe où dans la fenêtre du document. Positionnez le curseur dans la zone où vous souhaitez imprimer le code barre et cliquez afin d'entrer les informations de votre code barre. Inutile d'être exact, une fois que vous avez créé votre code barre, il peut facilement être déplacé et/ou redimensionné. Une fois que vous aurez cliqué, le Barcode Wizard apparaît.
- b. Le premier écran du Barcode Wizard vous permet de sélectionner le code barre que vous souhaitez imprimer. Vous pouvez également entrer les données qui seront utilisées dans le code barre. Pour ceci, il suffit simplement de faire un code barre UPC-A. Pour plus d'informations sur les autres types de codes barres, veuillez vous référer à la **section 3-B. Créer des codes barres dans NiceLabel.**

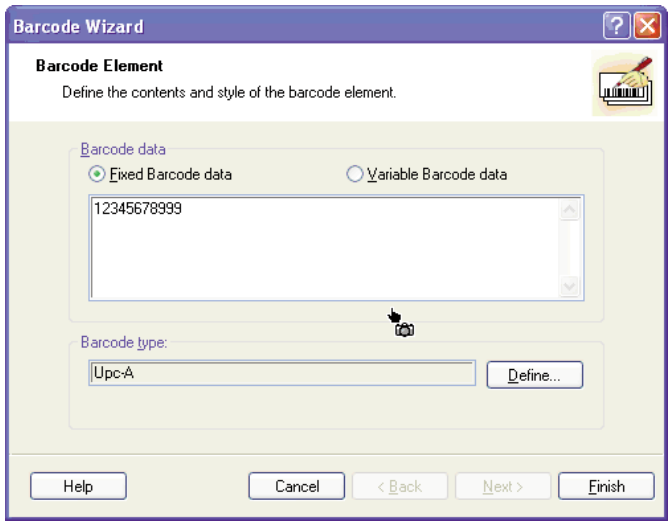

c. Cliquez sur **Define** pour modifier le type de code barre ou les options associées à votre code barre. Vous devez aussi régler **Symbol Height** (hauteur du symbole) et X **Expansion Factor** (facteur d'expansion X).

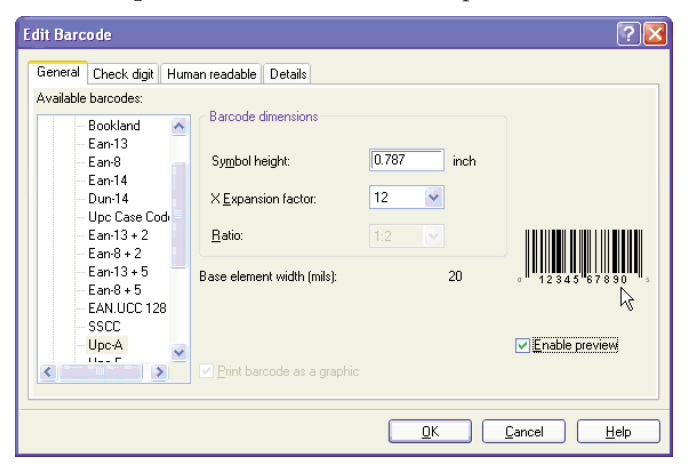

d. Cliquez sur l'onglet **Human Readable** pour modifier la police située en dessous de votre code barre.

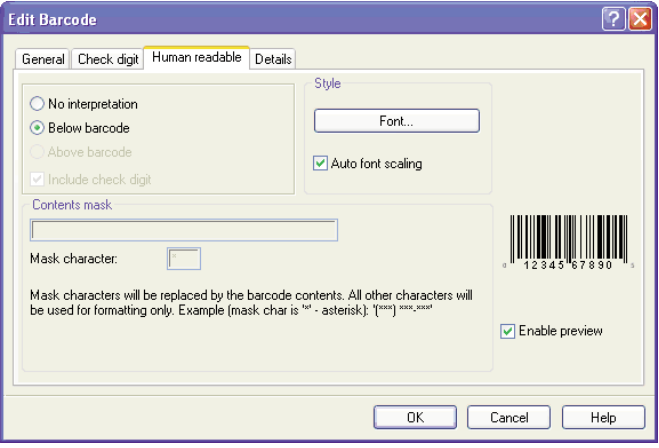

e. Cliquez sur OK puis sur Finish. Votre code barre sera placé sur l'étiquette. L'option Edit Handles vous permet de déplacer et de redimensionner votre code barre.

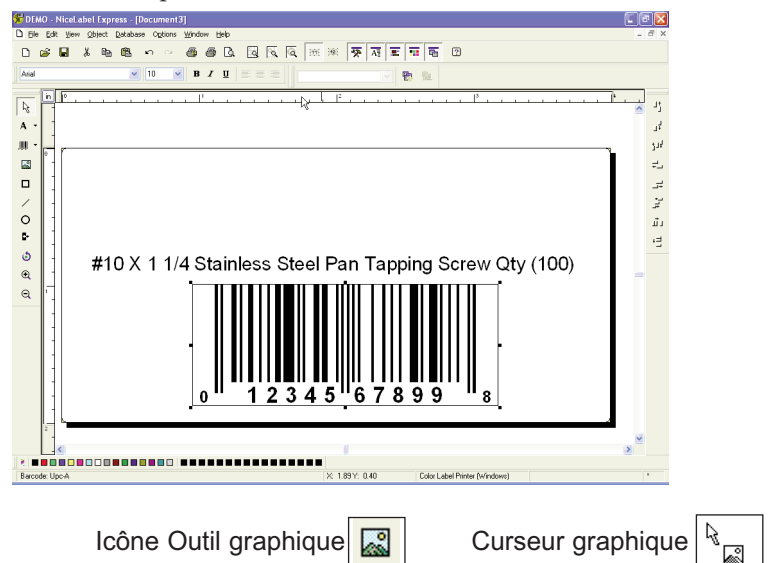

5. Insérez maintenant un graphique. Cliquez sur l'icône Outil graphique dans la boîte à outils. Un curseur graphique apparaît. Positionnez le curseur à l'endroit où vous souhaitez placer l'image et cliquez pour ouvrir une boîte de dialogue. Vous êtes invité à parcourir vos dossiers graphiques. NiceLabel accepte les fichiers graphiques aux formats BMP, JPG, TIF, WMF, PNG et beaucoup d'autres.

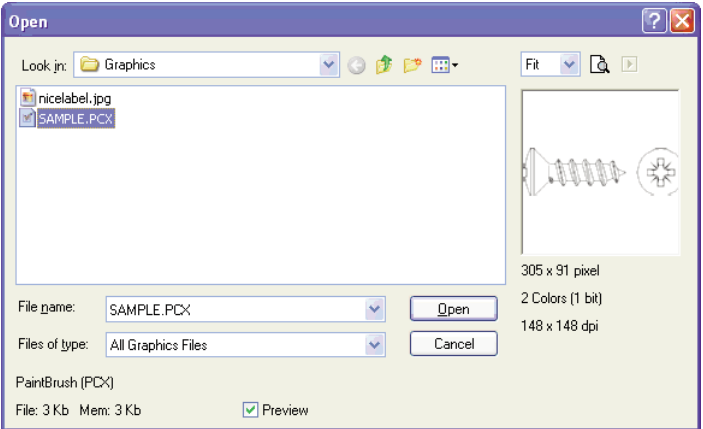

a. Cliquez sur **Open** et le graphique sera importé avec Edit Handles pour pouvoir le déplacer et le redimen-Sionner facilement.

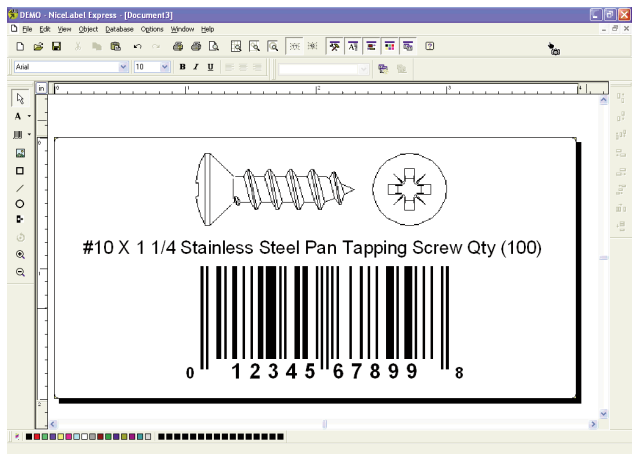

- b. D'autres outils sont à votre disposition pour aligner l'objet ou ajouter des formes. À droite de l'écran, des outils d'alignement vous permettent d'aligner les objets sur votre étiquette. Sélectionnez les objets en cliquant dessus ou cliquez et sélectionnez plusieurs objets grâce au « lasso » ou encore cliquez sur chaque objet en maintenant la touche SHIFT enfoncée. Vous pouvez également centrer ces objets en faisant un clic droit sur un objet sélectionné et en choisissant **Align** dans le menu déroulant. Si vous souhaitez aligner votre objet sur l'étiquette, choisissez l'option d'alignement appropriée et vérifiez la boîte de contrôle **Align to Label.**
- c. Vous êtes maintenant prêt à imprimer votre étiquette.

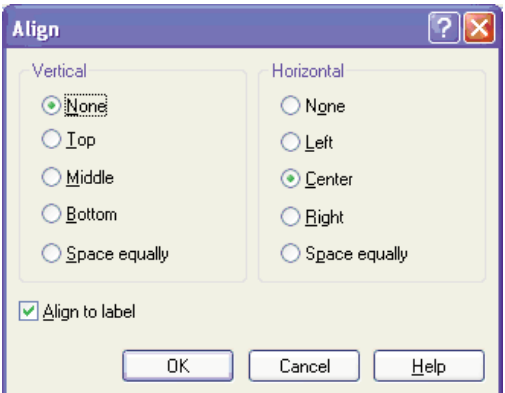

## *Utilisation de l´imprimante 29*

Cliquez sur **File** puis sur **Print** dans le menu principal.

Choisissez le nombre d'impressions puis cliquez **OK**. Félicitations ! Vous avez créé et imprimé avec succès votre première étiquette. Le reste de cette section vous expliquera plus en détails comment utiliser les étiquettes à codes barres. Vous pouvez également trouver plus de conseils et astuces en cliquant simplement sur Help (Aide), puis Contents (Contenus) dans le menu principal.

## B. CRÉER DES CODES BARRES DANS NICELABEL

Icône Outil Code Barre  $\boxed{\mathbb{R}^2}$  Curseur code barre  $\left|\frac{R_{\text{min}}}{\text{min}}\right|$ 

- a. Cliquez sur l'icône Outil code barre dans la boîte à outil.
- b. Un curseur à code barre apparaît et peut être placé n'importe où dans la fenêtre du document. Positionnez votre curseur dans la zone où vous souhaitez imprimer votre code barre et cliquez afin de commencer la saisie des informations liées au code barre. Une fois que vous avez cliqué, le Barcode Wizard apparaît.
	- i. Le premier écran du Barcode Wizard vous permet de sélectionner le type de code barre que vous souhaitez imprimer. Vous pouvez également entrer les données qui devront être utilisées dans le code barre.

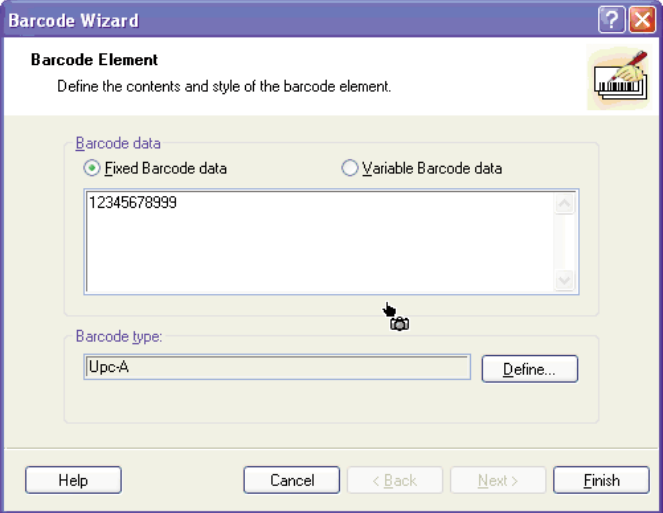

ii. Cliquez sur **Define** pour modifier le type de code barre.

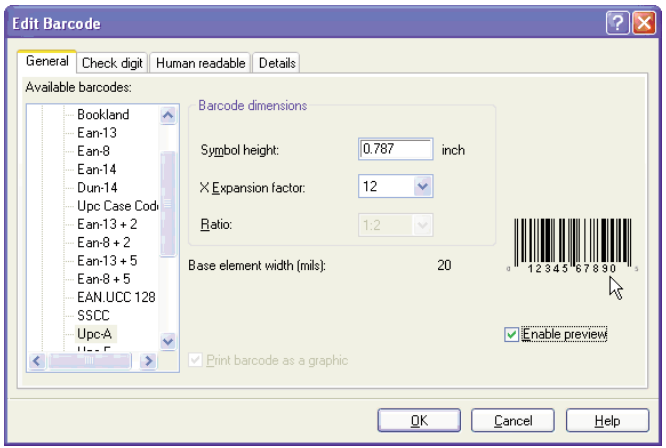

- iii. La fenêtre qui s'ouvre contient 4 onglets : **General, Check digits, Human Readable** et **Details**.
- iv. L'onglet **General** (voir page X.) vous permet de choisir le code barre approprié dans **Availables barcodes** (codes barres disponibles) : menu. Vous pouvez choisir des codes barres uni ou bidimensionnels. Veuillez noter que des codes barres différents ont des exigences différentes (certains codes barres ne permettent d'encoder que des chiffres tandis que d'autres permettent l'encodage de lettres). Pour une aide approfondie sur les types de codes barres, veuillez contacter votre fournisseur.

Les codes barres disponibles sont énumérés ci-dessous :

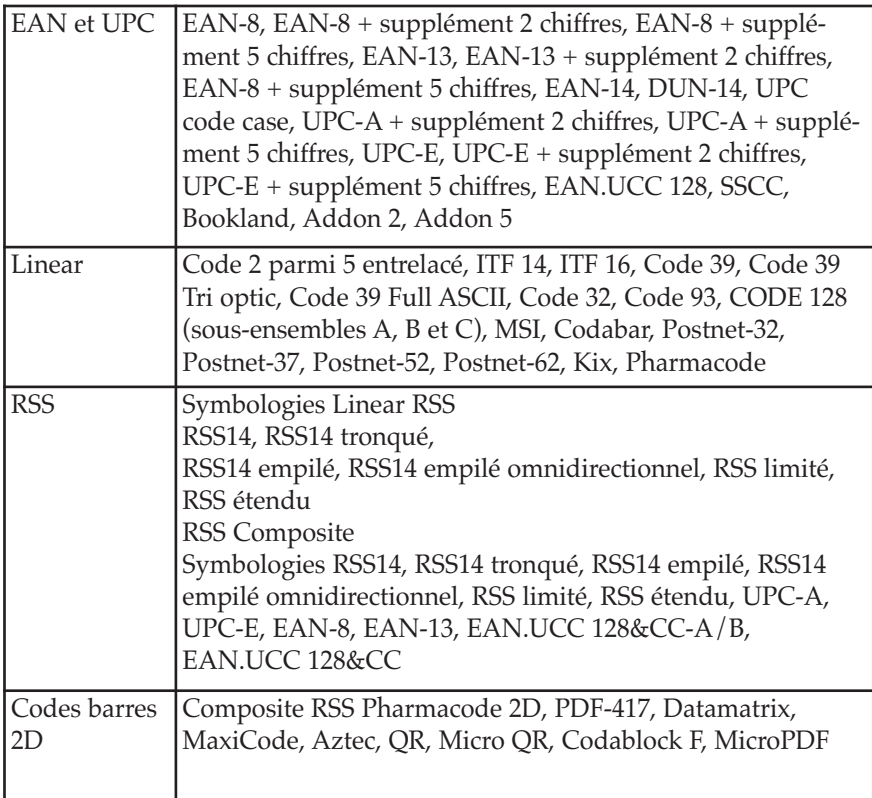

Définissez les dimensions du code barre dans le **Barcode Dimensions** Field. La hauteur est définie en cm en entrant le chiffre approprié dans le **Symbol Height Field** (champ de hauteur du symbole). La largeur du code barre est définie dans le **X Expansion factor** (facteur d'expansion X). Veuillez noter que la largeur ne peut être fixée que dans les étapes standards prédéfinies.

Lorsque vous changez les dimensions du code barre directement à l'écran en déplaçant le curseur d'étirement, les dimensions modifiées apparaissent également dans la boîte de dialogue.

Certains codes barres permettent également de définir l'espacement entre les barres. Celui-ci ne peut être fixé qu'à partir des étapes prédéfinies dans le menu déroulant – 1 :2, 1 :3 ou 2 :5.

La **Base element width** (largeur de l'élément de base) est calculée automatiquement à partir du facteur d'expansion X.

- v. L'onglet **Check Digit** vous permet d'inclure un système de vérification des chiffres automatisés ou d'entrer vos propres chiffres. Cette option peut être désactivée sur certains codes barres à partir du même onglet.
- vi. L'onglet **Human Readable** vous permet de manipuler le texte lisible par l'homme accompagnant votre code barre. Vous pouvez désactiver l'option Human Readable, sélectionner une position (au-dessus ou en-dessous du code barre), inclure une vérification des chiffres et choisir votre police et votre échelle.
- vii. L'onglet **Details** vous permet de fixer d'autres détails concernant la présentation de votre code barre. Ces paramètres sont énumérés ci-dessous :

**Include Quiet Zones** permet au logiciel de créer automatiquement l'espace libre nécessaire avant et après le code barre en dessinant une zone tampon non imprimable autour du code barre à l'écran.

**Descenders Bars** permet pour les codes EAN 13, EAN 8 ; UPC A et UPC E d'imprimer d'abord les longues barres, puis les moyennes, et enfin les courtes.

**Mirror Horizontally** permet au code barre d'être imprimé en tant que graphique de façon à se refléter au-delà de l'axe horizontal.

**Mirror Vertically** permet au code barre d'être imprimé en tant que graphique de façon à se refléter au-delà de l'axe vertical.

**Intercharacter Gap** : certains codes barres vous permettent de modifier l'espace entre les caractères du code (par ex. code 39). Le code barre est imprimé en tant que graphique.

**Include EAN white space** : un caractère spécial est inséré avant et/ou après le code barre. Il indique la largeur du code barre. Si vous placez un objet dans la longueur du code barre, celui-ci sera moins lisible. Cette option ne vaut que pour les codes barres de type EAN.

## C. IMPRIMER AVEC ADOBE ILLUSTRATOR SUR UN MAC

1. Créez votre document en utilisant la commande File – New (fichier – nouveau). Réglez la largeur et la hauteur correspondant à l'étiquette insérée dans l'imprimante.

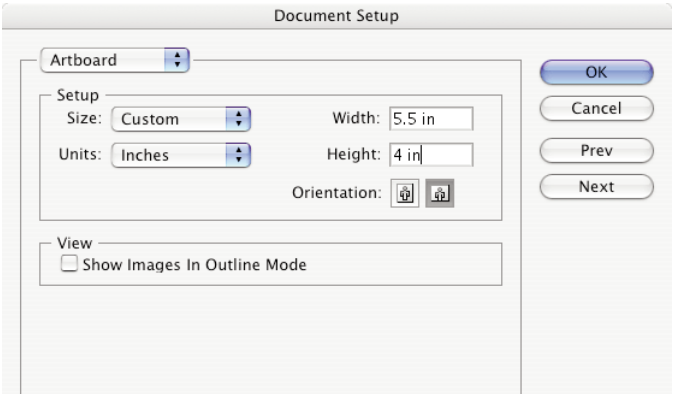

2. Une fois votre document créé et prêt à être imprimé, allez dans File – Print (fichier – imprimer). L'écran suivant s'affichera. Avant de faire quoique ce soit, cliquez sur le bouton Printer pour modifier les paramètres de qualité d'impression. Cliquez ici pour plus d'informations sur les paramètres d'impression.

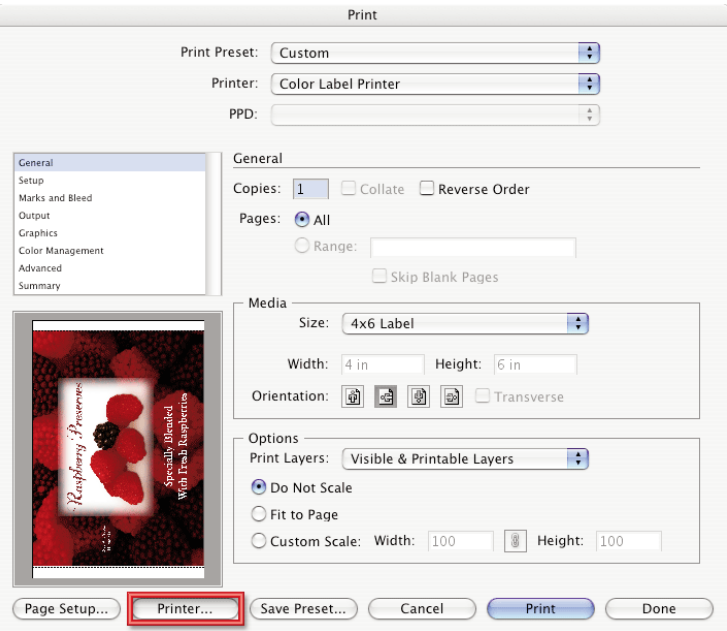

*34 Utilisation de l´imprimante*

3. Les paramètres d'impression sont réglés par défaut sur Copies and Pages. Cliquez sur le menu déroulant pour choisir Label Printer Settings (paramètres de l'imprimante à étiquettes).

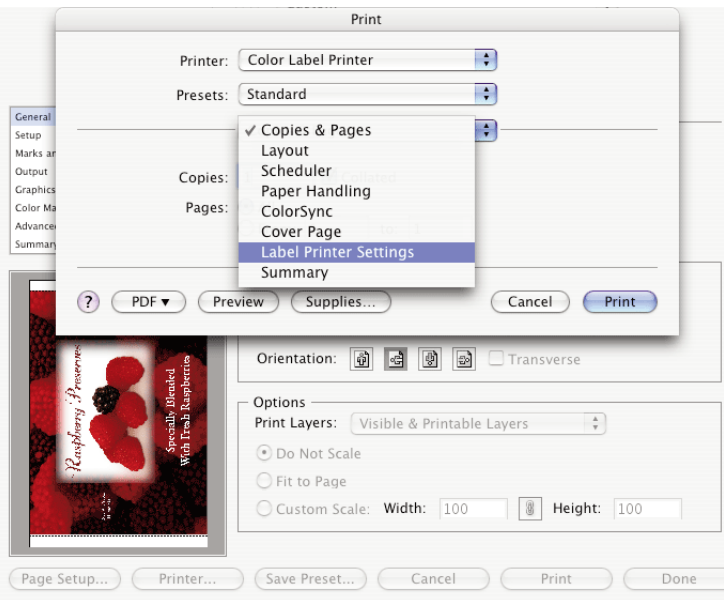

4. Modifiez les paramètres de l'imprimante pour obtenir la qualité souhaitée.

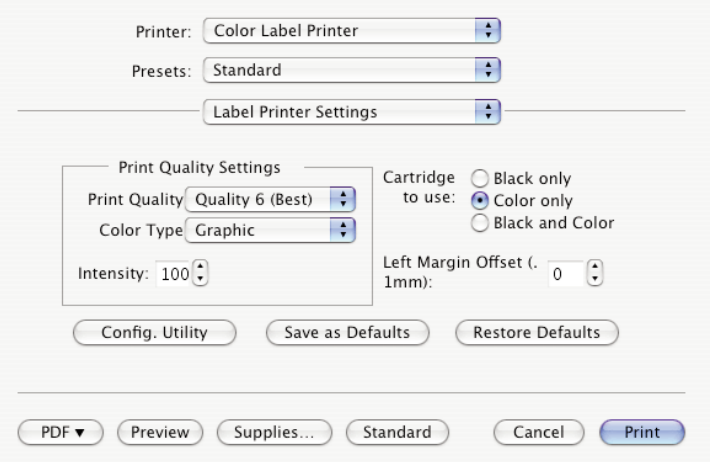

*Utilisation de l´imprimante 35*

5. Cliquez sur Print pour revenir à l'écran « aperçu avant impression ». Cliquez maintenant sur Page Setup pour modifier la taille de l'étiquette installée dans le pilote d'impression.

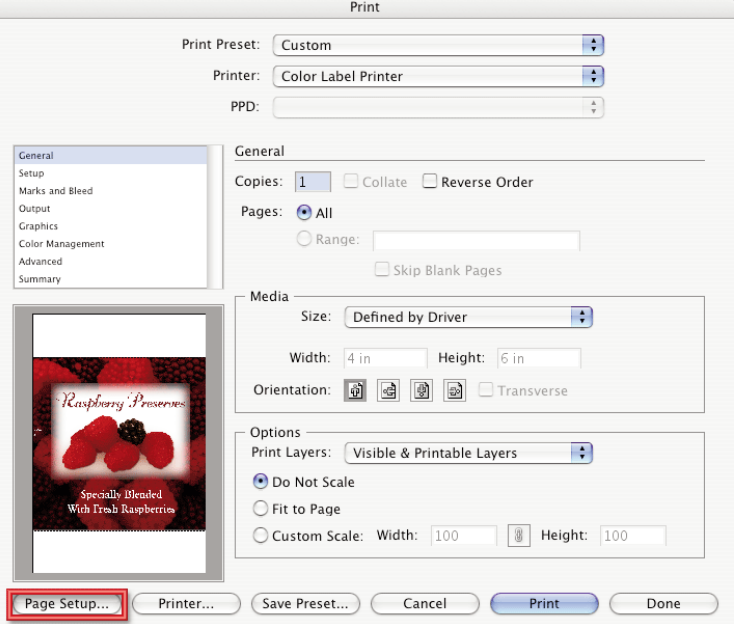

6. La taille du papier/de l'étiquette est réglée par défaut sur 4x6 ou sur les dernières dimensions utilisées.

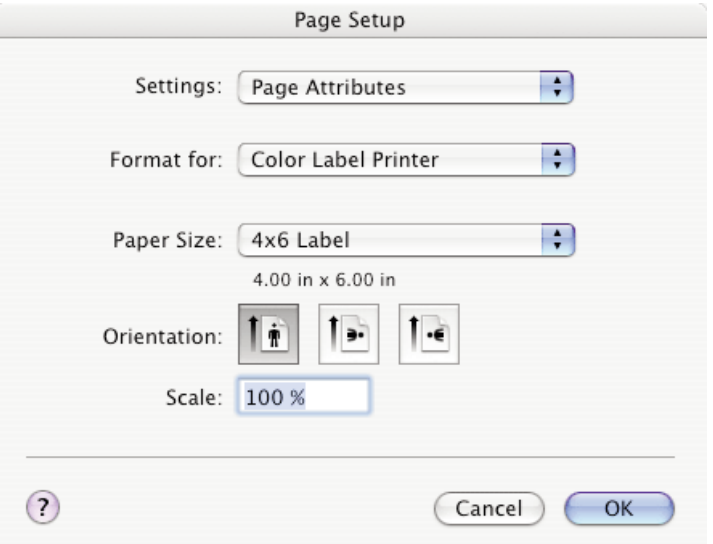

*36 Utilisation de l´imprimante*

7. Cliquez sur le menu déroulant pour choisir une taille d'étiquette prédéfinie ou pour créer des dimensions personnalisées en cliquant sur Manage Custom Sizes. Pour l'exemple suivant, il n'existe pas d'étiquette prédéfinie en 5,5x4. L'étape suivante va donc vous montrer comment créer des dimensions personnalisées.

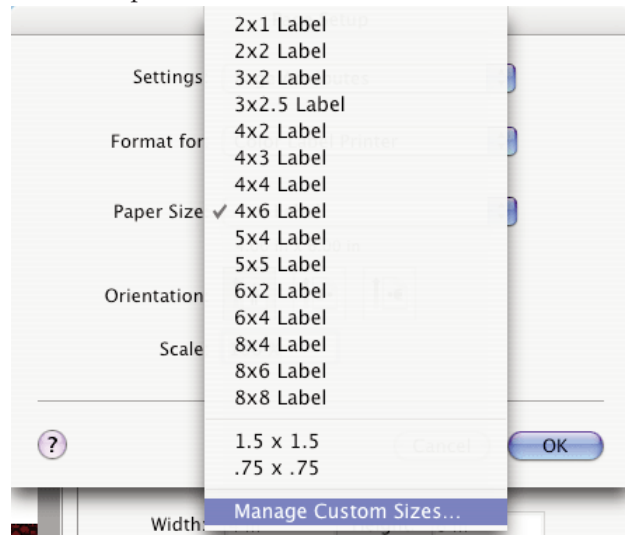

8. Pour créer une dimension personnalisée, cliquez sur le signe + en dessous de la liste des dimensions personnalisées déjà créées. Modifiez la taille de la page de façon à la faire correspondre à l'étiquette installée dans l'imprimante. Changer Printer Margins pour Color Label Printer ou modifiez-les en conséquence. Cliquez sur OK.

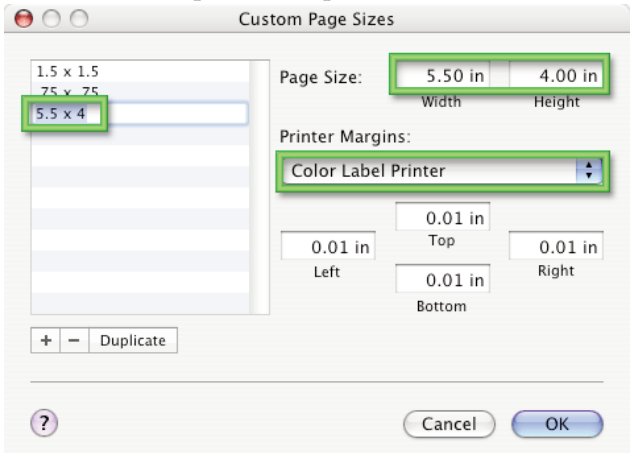

## *Utilisation de l´imprimante 37*

9. Si vous avez créé des dimensions personnalisées, vous devrez les choisir à nouveau en cliquant sur le menu déroulant et en choisissant la taille personnalisée de votre choix. Cliquez sur OK.

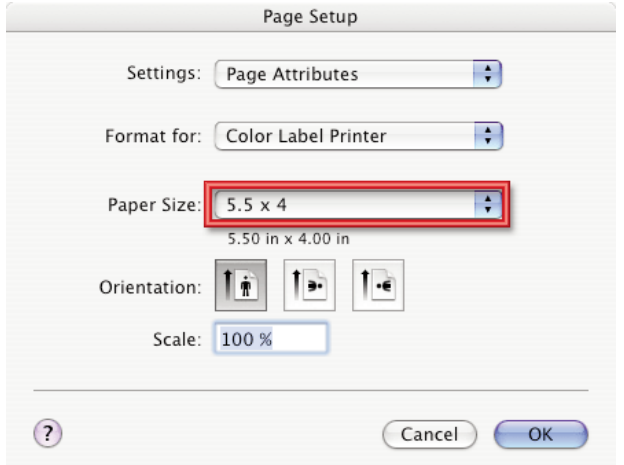

10. Vous êtes maintenant prêt à imprimer votre étiquette. Assurezvous que le nombre de copies est défini. Vérifiez également l'orientation. L'étiquette montrée sur l'écran « aperçu avant impression » correspond à l'étiquette que vous allez imprimer. Veillez à ce qu'il n'y ait aucun espace blanc autour de l'étiquette. S'il y a de l'espace autour de votre étiquette, vous devez probablement changer son orientation. Cliquez sur Print pour imprimer votre étiquette.

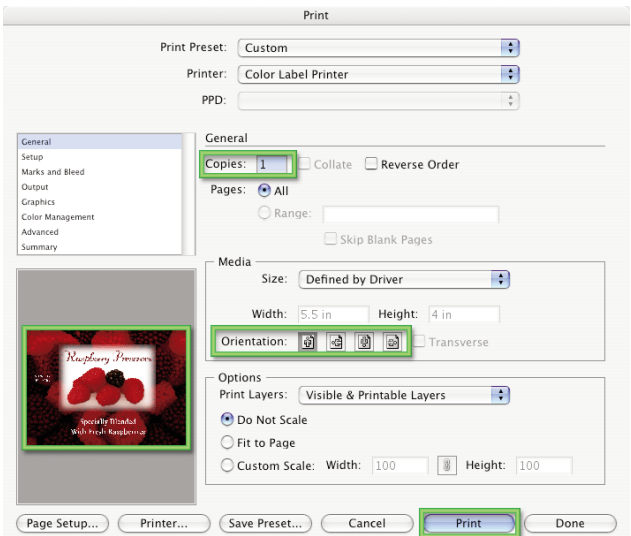

*38 Utilisation de l´imprimante*

NOTE: *Vous devez régler Printer et Page Setup en cliquant sur ces boutons à chaque fois que vous souhaitez imprimer une étiquette. Vous devez procéder à cette étape à chaque impression, même si ce que vous voyez sur l'écran « aperçu avant impression » semble correct.* 

## D. CRÉER DES CODES BARRES SUR UN MAC

Il est possible d'intégrer des codes barres dans n'importe quelle application fonctionnant avec l'imprimante en utilisant le Mac Barcode Maker. Ce programme est accessible sur le site internet www.barcodeformac.com.

Cette application a été testée sous Adobe Illustrator. Suivez les instructions livrées avec l'application pour l'utiliser avec votre programme. Le site internet offre une version d'essai entièrement fonctionnelle qui intègre un tampon « EVAL » à tous les codes barres réalisés. L'achat de l'application fait disparaître ce tampon « EVAL ».

D'autres logiciels d'intégration de codes barres existent mais ils n'ont pas été testés en compatibilité avec l'imprimante.

## E. IMPRIMER DEPUIS D'AUTRES APPLICATIONS

Etant donné que l'imprimante installe par défaut un pilote d'impression Windows ou Macintosh, elle pourra fonctionner avec toute application Windows 2000/XP ou Macintosh OS 10.x. Il vous suffira de créer une taille de page personnalisée correspondant à la taille de votre étiquette en réglant les marges sur « 0 ». Créez ensuite votre étiquette et cliquez sur Fichier > Imprimer. Sélectionnez Color Label Printer comme imprimante et définissez le nombre de copies. Cliquez sur **OK** et l'appareil imprimera les étiquettes.

*Utilisation de l´imprimante 39*

## A. NETTOYER L'IMPRIMANTE

Il peut être nécessaire de nettoyer les têtes des cartouches d'encres si vos étiquettes imprimées comportent une bande horizontale ou si vous pensez que l'une des têtes s'est asséchée ou est obstruée. Veuillez vous référer à la procédure de nettoyage expliquée dans la description Nettoyage/Purge de la section 2-D afin de nettoyer les têtes de cartouche.

Si de l'encre s'est déposée sur le revêtement de l'imprimante, vous pouvez nettoyer celui-ci avec un produit lavant pour vitres à base d'ammoniaque avec un tissu non peluché.

Avec le temps, l'excédant d'encre peut s'accumuler dans le fond de l'imprimante. L'imprimante est munie d'un système d'évacuation visant à rassembler l'encre sur une série de tampons de saturation. Ces tampons devront être remplacés. Veuillez contacter le service technique pour savoir si les tampons doivent être remplacés. Un kit de remplacement des tampons est disponible (numéro 074220).

## B. NETTOYER LA CARTOUCHE D'ENCRE

Il peut être nécessaire de nettoyer les buses de cartouche si vous remarquez une baisse de la qualité d'impression ou si vous pensez qu'une buse de cartouche s'est légèrement asséchée ou obstruée.

- 1. Ôtez la cartouche d'encre.
- 2. Humidifiez un chiffon sans peluche avec de l'eau.
- 3. Apposez le chiffon contre les buses pendant trois secondes. Ceci permettra « d'éponger » une partie de l'encre superflue sur le chiffon humide.
- 4. Essuyez toujours dans le même sens.
- 5. Répétez l'opération.

## C. DÉPANNAGE SIMPLE

Généralement, si un disfonctionnement ou toute autre anomalie se produit, le voyant PAUSE se met à clignoter et l'impression et la communication entre le PC hôte et l'imprimante seront interrompues.

Après avoir résolu les problèmes, appuyez sur PAUSE pour effacer l'erreur et continuer l'impression. Voici un guide permettant d'éviter certaines erreurs communes :

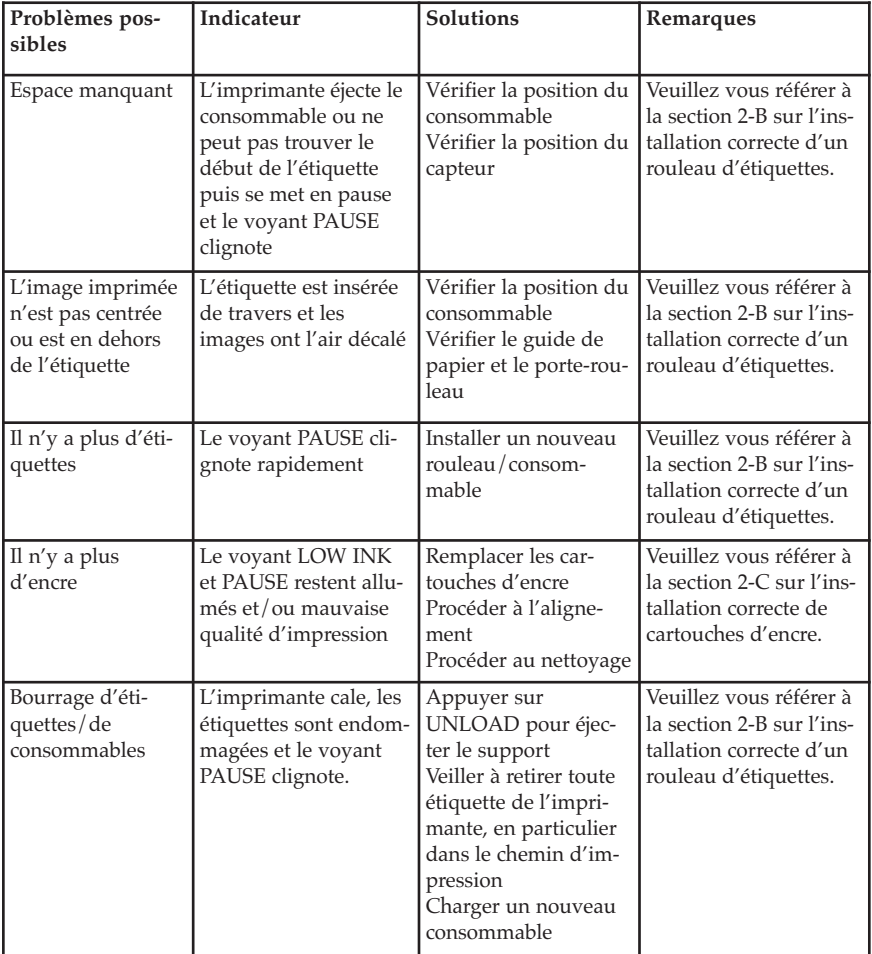

## D. ASSISTA[NCE TECHNIQUE](http://primera.eu)

Si vous rencontrez des difficultés dans l'utilisation de votre imprimante, le présent manuel devrait résoudre la plupart des [problèmes. Si les difficultés persistent, veuil](http://www.primera.com/knowledgebase.html)lez contacter le support technique de Primera. Vous pouvez joindre ce service par téléphone, fax, e-mail ou courrier aux coordonnées suivantes :

Primera Technology Europe Technical Support Department Mainzer Str. 131 65187 Wiesbaden/Allemagne

Téléphone : +49 (0)611 92777-0 Fax : +49 (0)611 92777-50 E-mail : support@primera.eu Web : http://primera.eu

L'assistance par téléphone est ouverte du lundi au vendredi, de 9h à 1530h/17h. Une base de réponses à de nombreux problèmes courants est également accessible gratuitement 24h/24 sur www.primera.com/knowledgebase.html

# **Section 5 : Spécifications des étiquettes**

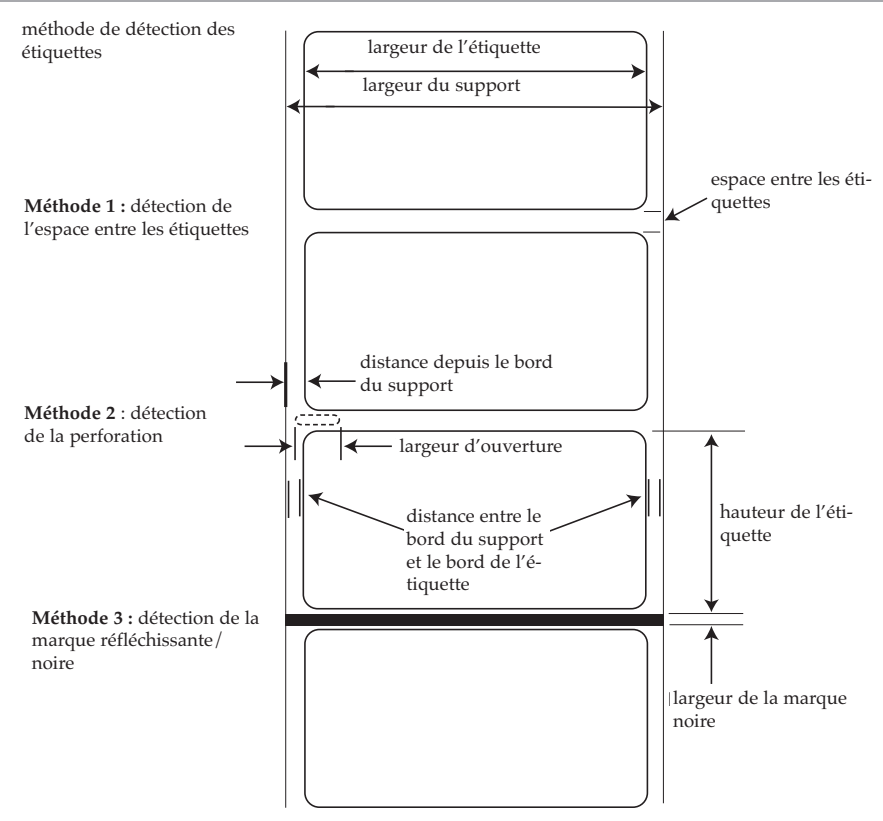

**Note: See table below for Max and Min values in inches and mm..** *Note : Voir tableau ci-dessous pour les valeurs minimales et maximales en mm.* 

*Spécifications des étiquettes 43*

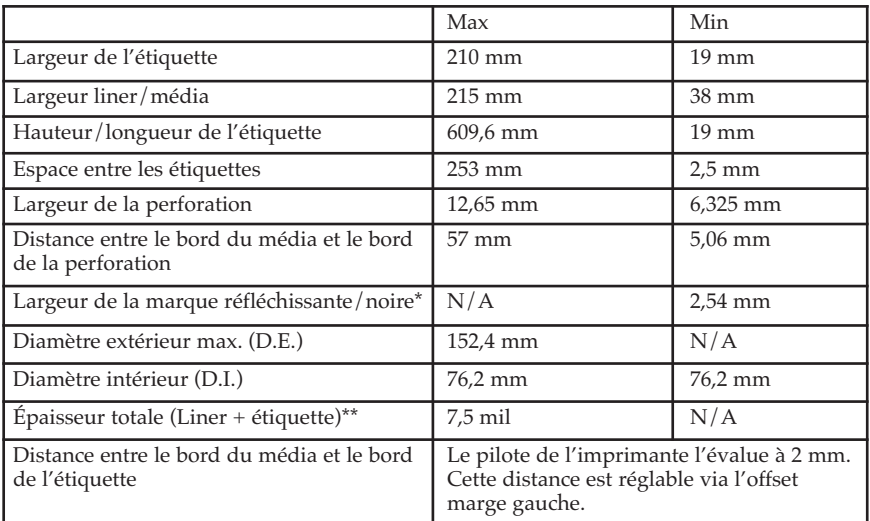

\*La marque réfléchissante/noire doit être opaque à la lumière infrarouge. La marque doit être entre les étiquettes. La fin de la marque doit correspondre au début de l'étiquette.

\*\*Deux facteurs déterminent si l'imprimante acceptera une épaisseur d'étiquette spéciale.

1. La possibilité pour l'imprimante de faire passer le papier à travers le bloc d'impression.

2. La possibilité pour le capteur de lire à travers le support pour voir si le capteur est en mode découpé.

Si vous imprimez en mode détection d'étiquettes continues ou réfléchissantes, le point 2 ne s'applique pas. Le fait que l'imprimante doive lire à travers le support en mode découpé limitera l'épaisseur bien plus que la possibilité pour l'imprimante de faire passer le papier par le bloc d'impression. Toutefois, si vous ajustez suffisamment le niveau d'opacité du liner pour permettre au capteur de voir l'étiquette, l'épaisseur ne sera limitée que par la possibilité pour l'imprimante de faire passer le papier par le bloc d'impression. Pour ces raisons, le poids ou l'épaisseur du liner est une variable qui n'est pas facilement définissable. Primera recommande et utilise un liner 40# avec toutes les étiquettes.

*Testez toutes les étiquettes avec l'imprimante avant de commander d'importantes quantités !*

## **Spécifications du rouleau**

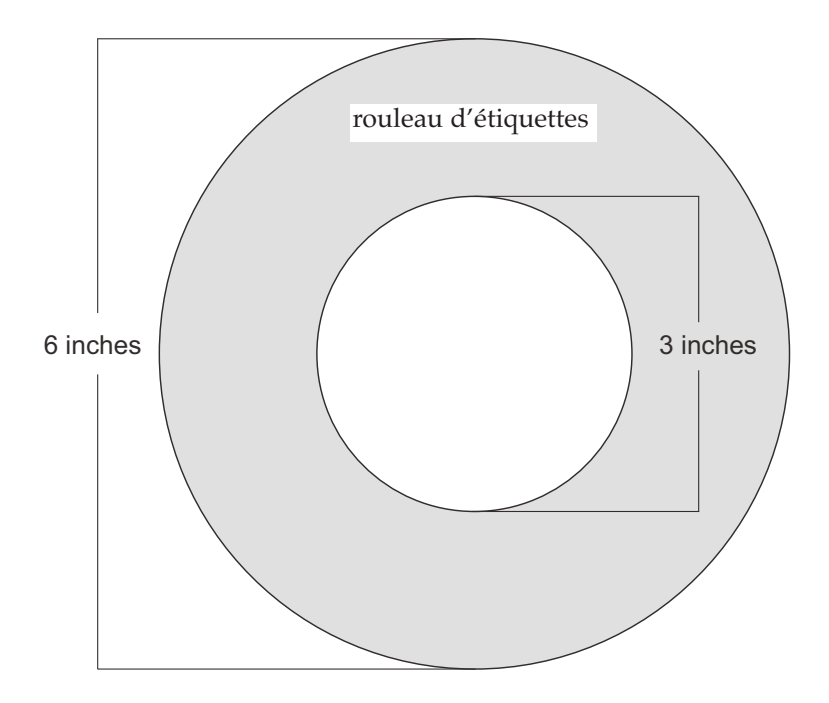

# **Section 6 : Spécifications techniques**

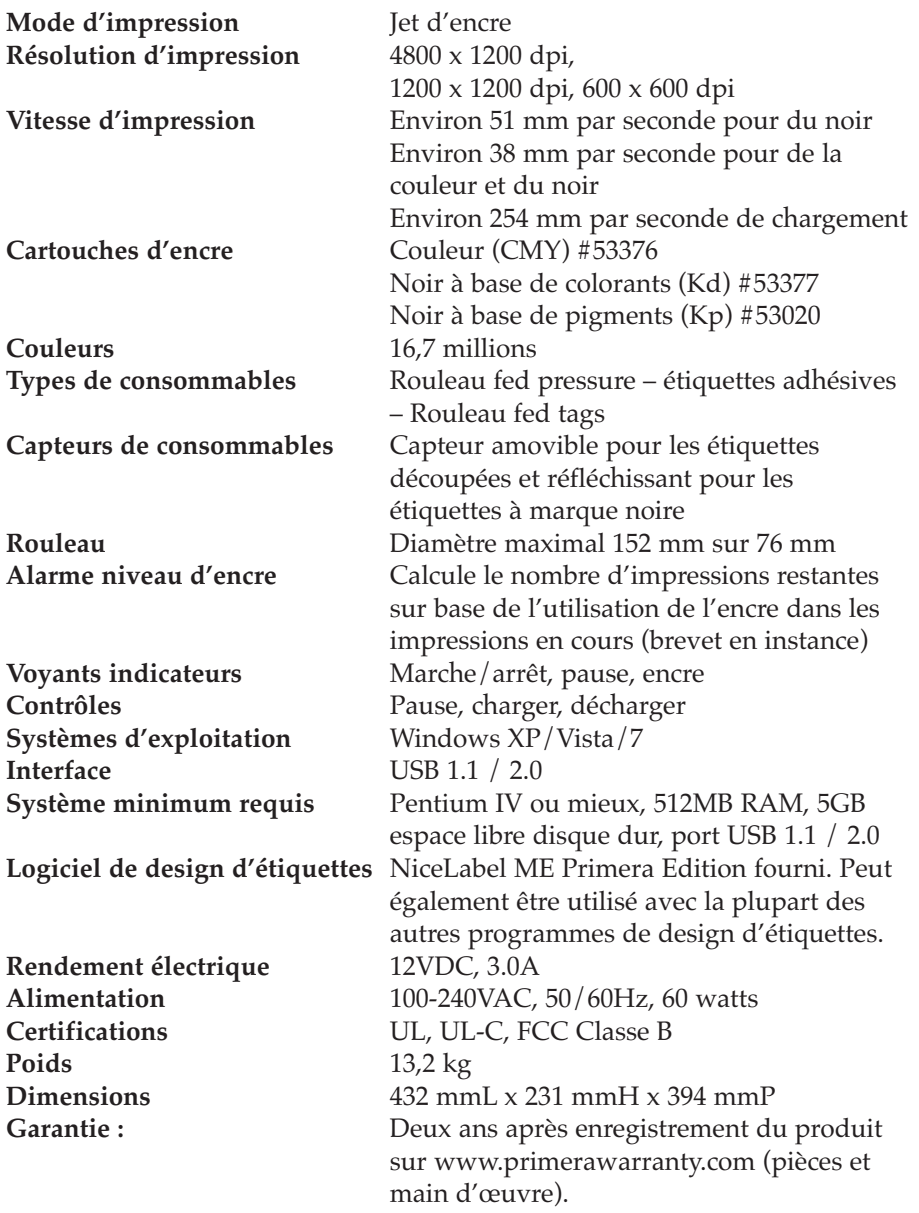

## **Section 7 : Spécifications du port auxiliaire**

L'interface auxiliaire minicirculaire 6 broches est utilisée pour relier l'imprimante à un équipement auxiliaire tel qu'un Auto Cutter. La répartition des broches est la suivante :

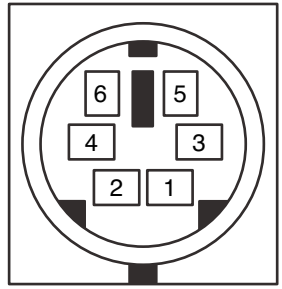

Utilise 5v logic@ 5mA – tous les signaux sont actifs en position abaissée.

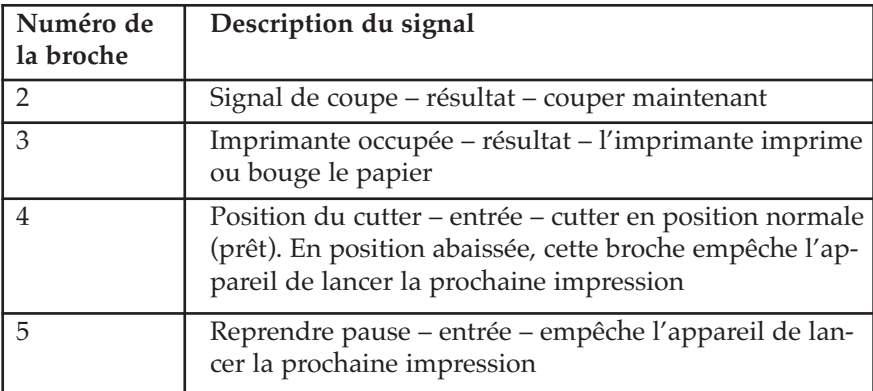

*Note : le signal cut output est activé lorsque le mode « Present between every label » est actif. Le rembobineur est désactivé dans les préférences du pilote d'impression.* 

# Index

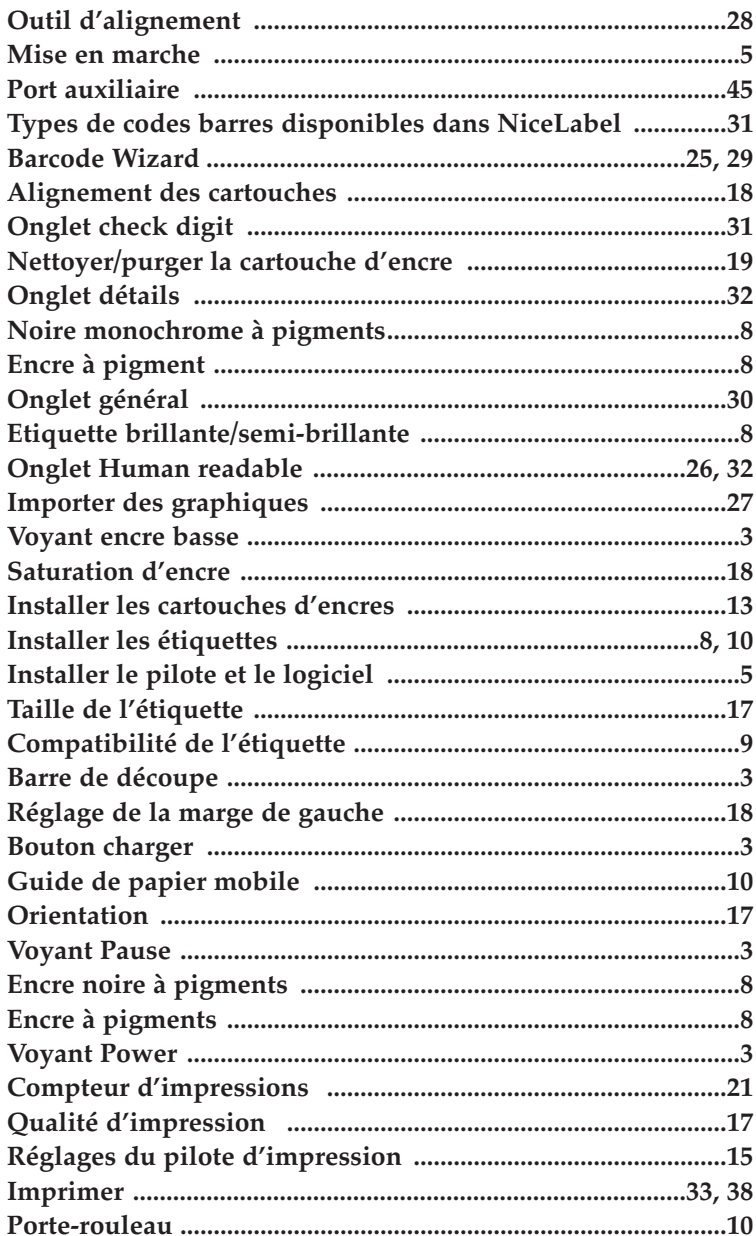

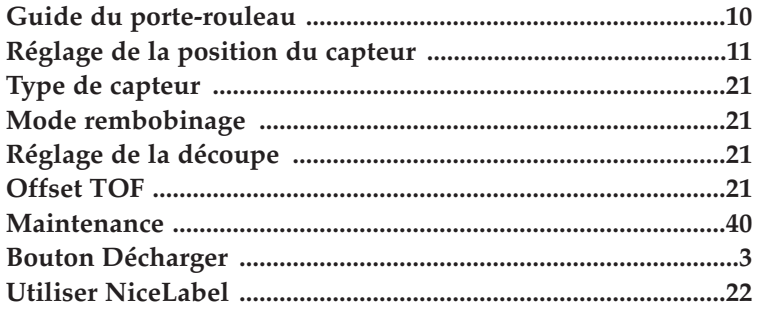

Printed in the United States of America P/N 510943